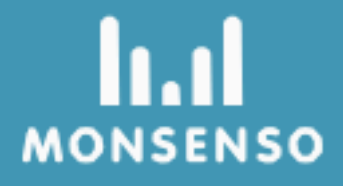

# **Monsenso Clinic**

 $C<sub>6</sub>$ 

## **Indice**

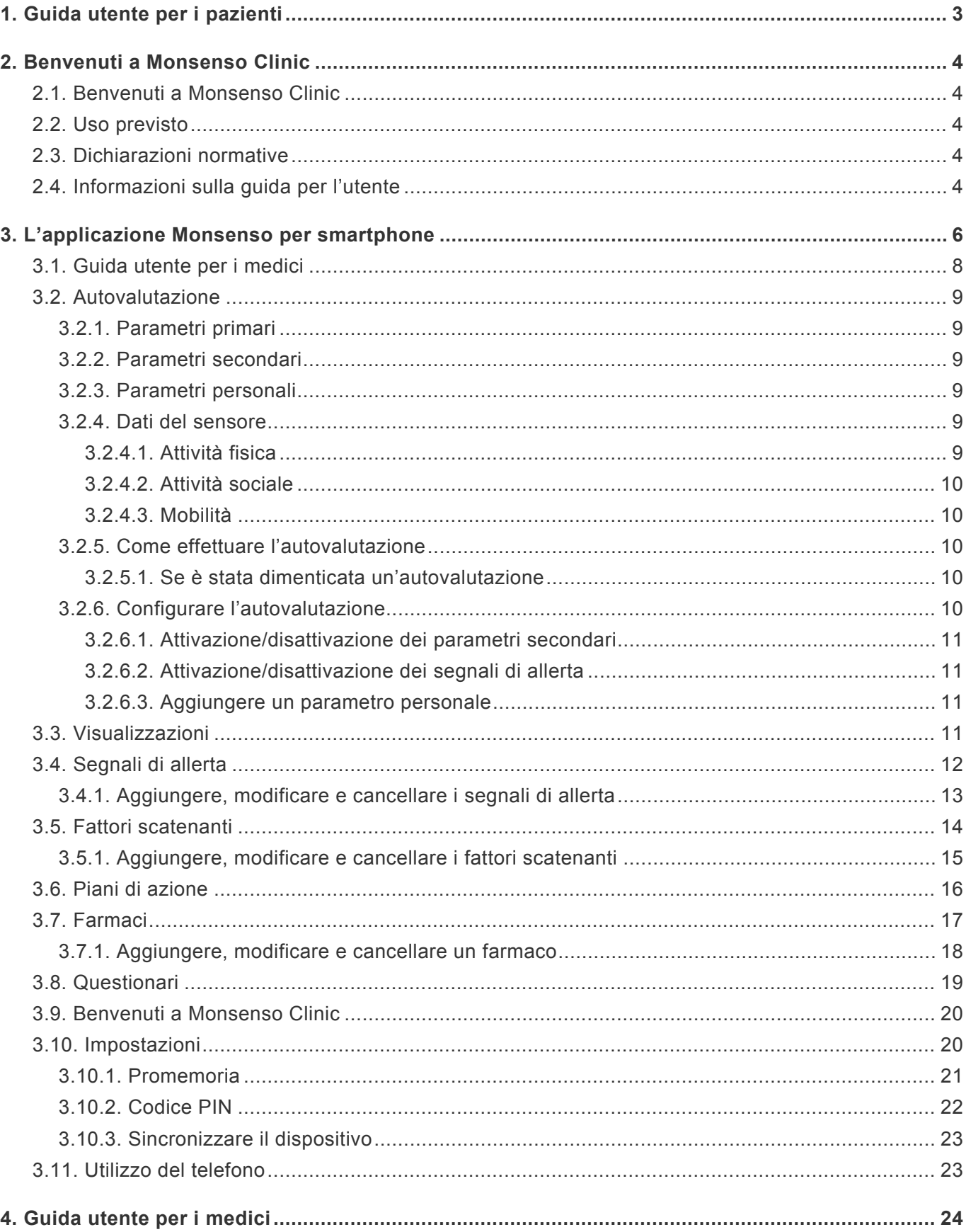

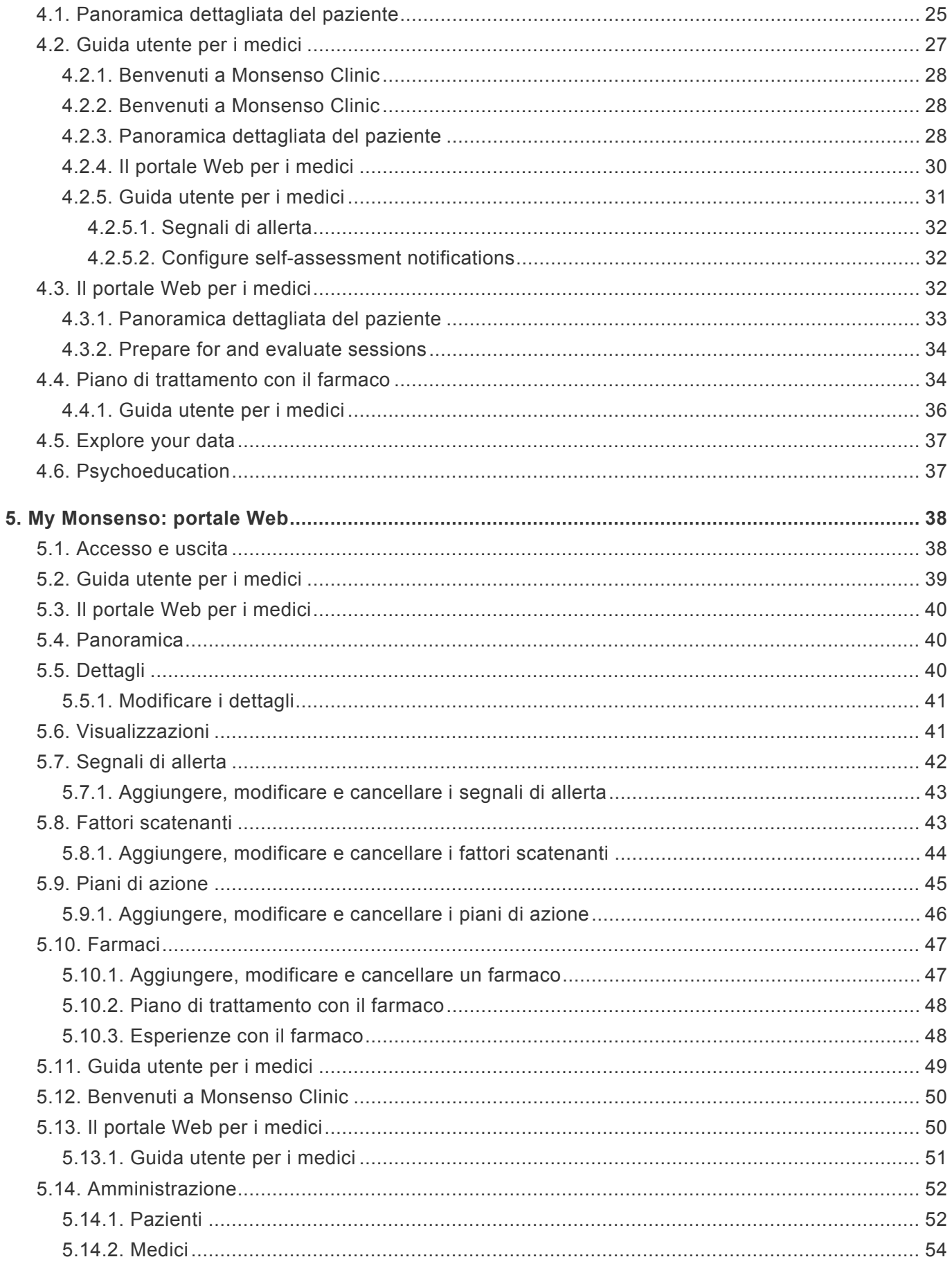

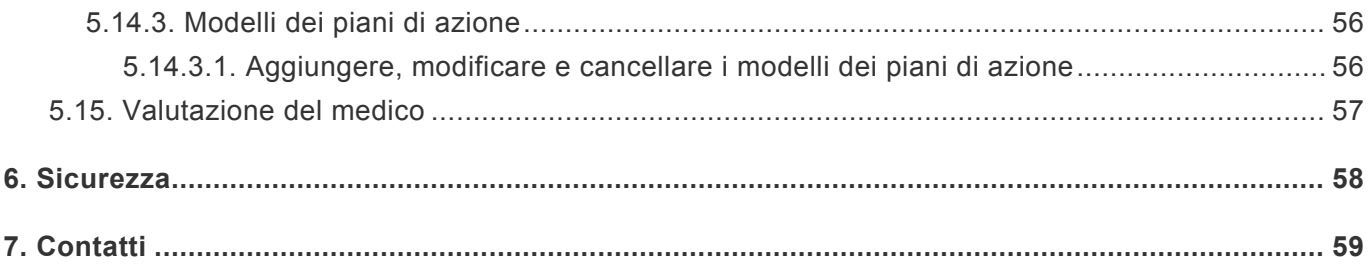

## **1. Guida utente per i pazienti**

<span id="page-4-0"></span>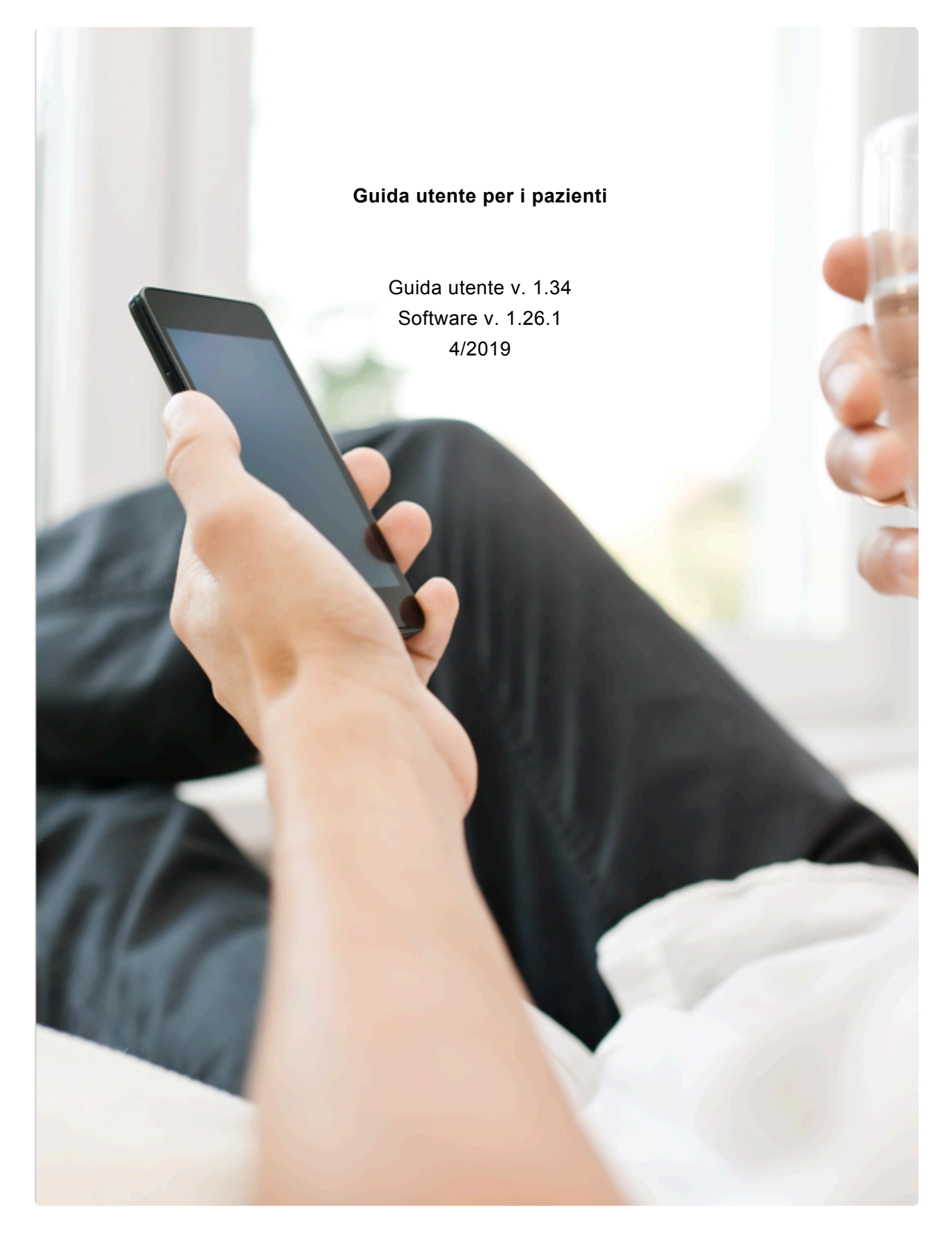

## <span id="page-5-0"></span>**2. Benvenuti a Monsenso Clinic**

Come utente di Monsenso Clinic, si assume un ruolo importante e attivo nel proprio trattamento. Ogni giorno si valuteranno i propri progressi completando un'autovalutazione sullo smartphone, che coprirà aspetti importanti e approfonditi del trattamento che si desidera esaminare insieme al proprio medico. La soluzione Monsenso mira a fornire le informazioni e il supporto di cui si ha bisogno, in base ai propri desideri, sfide ed esigenze.

## <span id="page-5-1"></span>**2.1. Benvenuti a Monsenso Clinic**

Come utente di Monsenso Clinic, si riveste un ruolo attivo e importante nel trattamento dei propri pazienti. I pazienti riceveranno le autovalutazioni quotidiane sui loro smartphone, in relazione ad aspetti importanti e approfonditi della loro malattia che desiderano esaminare insieme al proprio medico. La soluzione Monsenso fornirà un supporto informativo e collaborativo ai pazienti in base alle loro sfide, esigenze e preferenze.

## <span id="page-5-2"></span>**2.2. Uso previsto**

Il sistema Monsenso Clinic è concepito per il monitoraggio automatico del comportamento, dello stato di salute e della conformità ai farmaci dei pazienti, e per la memorizzazione, la visualizzazione, la condivisione e l'elaborazione digitale di tali dati. Il sistema può essere utilizzato come strumento di assistenza nel processo decisionale clinico.

## <span id="page-5-3"></span>**2.3. Dichiarazioni normative**

Il prodotto, Monsenso Clinic, presenta:

- UE: marcatura CE come dispositivo medico di classe I.
- AUS: approvazione TGA come dispositivo medico di classe 1.

## <span id="page-5-4"></span>**2.4. Informazioni sulla guida per l'utente**

Questa guida per l'utente descrive le funzioni e le caratteristiche dell'applicazione telefonica e del sistema del portale Web Monsenso che verranno utilizzati.

Il portale Web è accessibile tramite computer o tablet, come ad esempio un iPad.

L'app per smartphone richiede:

- Sistema operativo iOS 9 o successivo per dispositivi Apple. È compatibile con iPhone e iPod touch.
- Sistema operativo Android versione 5.0 o successiva per i dispositivi Android.

Si consiglia di leggere questa guida prima di utilizzare il sistema, in modo da poter familiarizzare con tutte le caratteristiche di Monsenso Clinic.

Questa guida per l'utente è completa e contiene aspetti di funzionalità non accessibili a tutti gli utenti.

## <span id="page-7-0"></span>**3. L'applicazione Monsenso per smartphone**

All'apertura dell'applicazione, viene visualizzato il Dashboard.

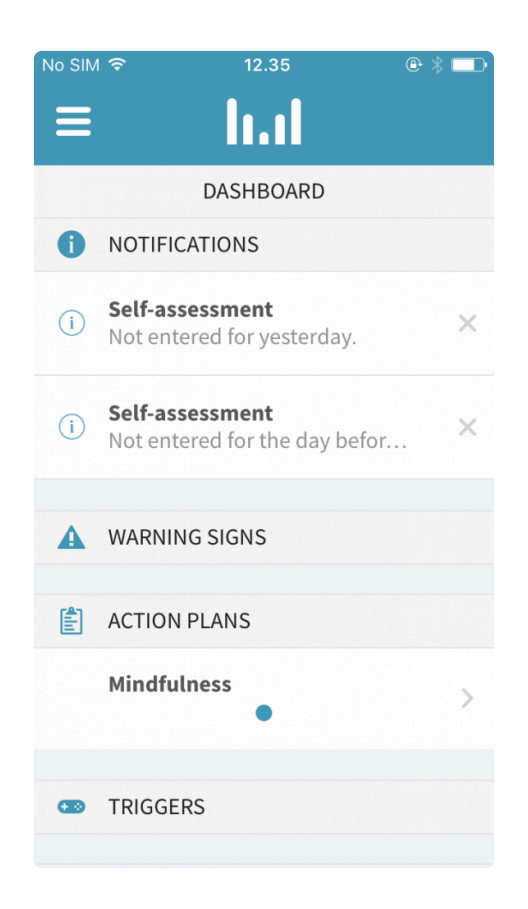

Nell'angolo in alto a sinistra, è visualizzata l'icona del menu  $\blacksquare$ . È possibile utilizzare il menu per navigare tra le diverse funzioni dell'app.

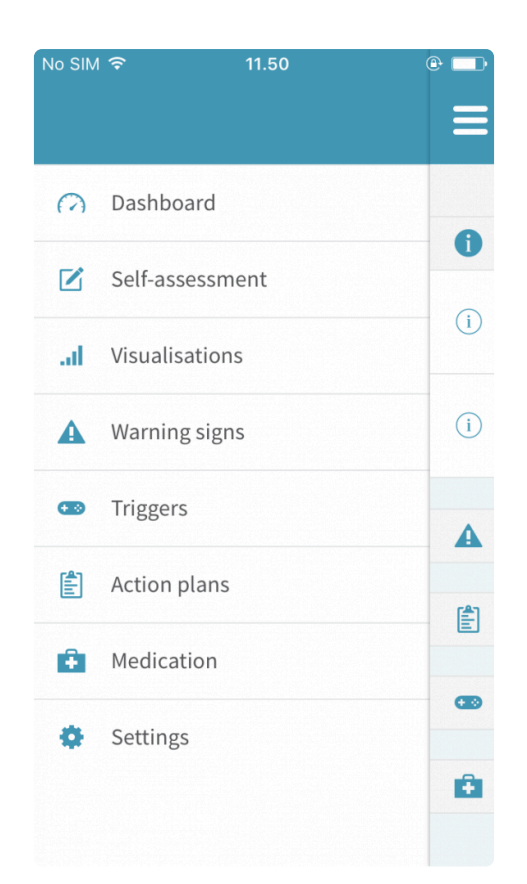

## **3.1. Guida utente per i medici**

<span id="page-9-0"></span>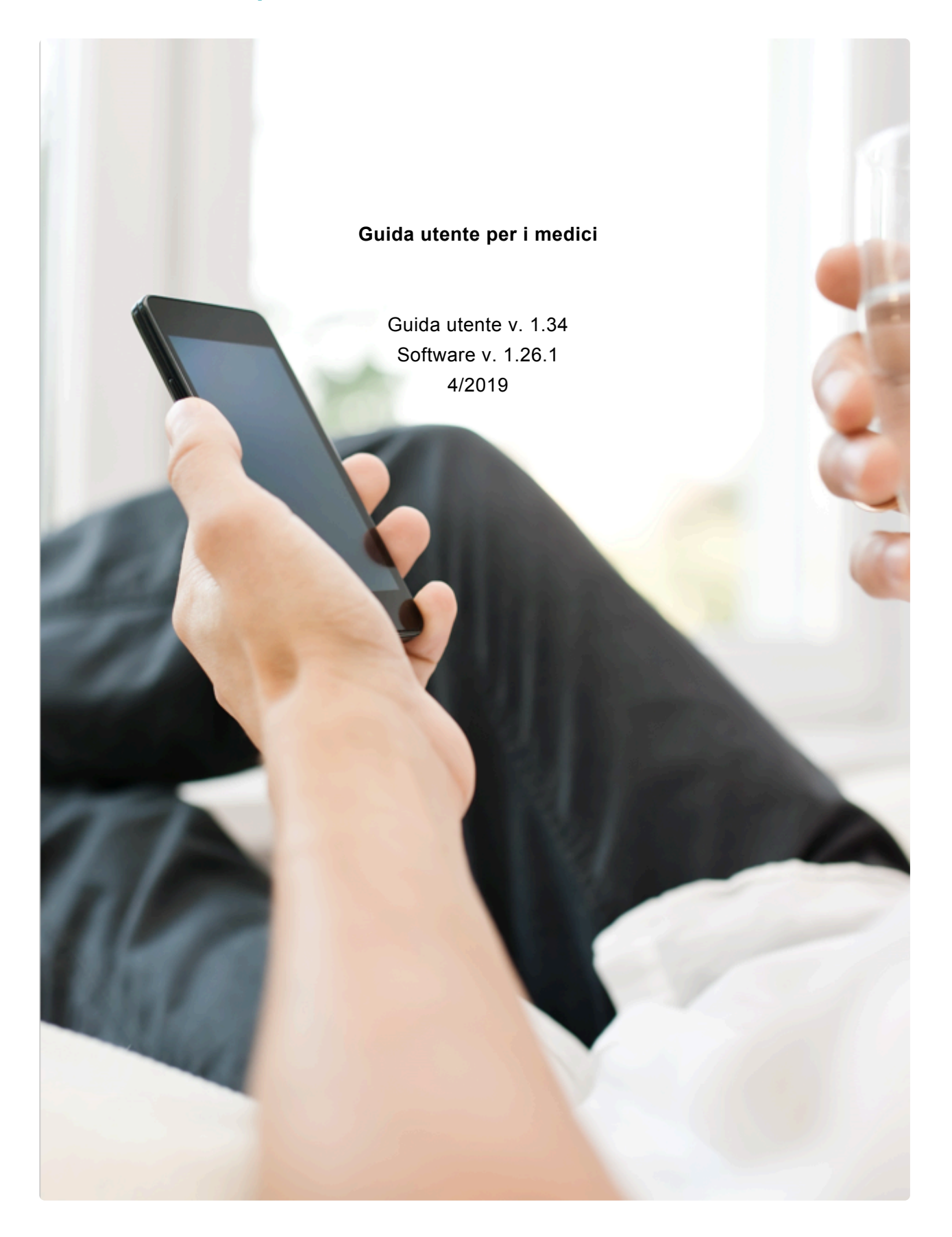

## <span id="page-10-0"></span>**3.2. Autovalutazione**

L'autovalutazione è la valutazione quotidiana e personale dei propri progressi. L'autovalutazione consiste in tre tipi di parametri di valutazione: parametri primari, secondari e personali.

## <span id="page-10-1"></span>**3.2.1. Parametri primari**

I parametri primari sono preinstallati e attivati in modo predefinito. Questi parametri non possono essere rimossi dall'autovalutazione.

## <span id="page-10-2"></span>**3.2.2. Parametri secondari**

I parametri secondari, come i parametri primari, sono preinstallati, ma è possibile attivarli e disattivarli per personalizzare l'autovalutazione in base alle proprie esigenze e preferenze.

Per ulteriori informazioni sull'attivazione dei parametri secondari, in modo che vengano visualizzati nell'autovalutazione, consultare la sezione "3.1.6. Configurare l'autovalutazione":#configure-selfassessment.

## <span id="page-10-3"></span>**3.2.3. Parametri personali**

Se non si riesce a trovare il parametro che si stava cercando tra i parametri primari o secondari, è possibile aggiungere i propri parametri personalizzati all'autovalutazione.

Per ulteriori informazioni su come personalizzare l'autovalutazione, consultare la sezione "3.1.6. Configurare l'autovalutazione":#configure-self-assessment

## <span id="page-10-4"></span>**3.2.4. Dati del sensore**

Oltre all'autovalutazione quotidiana, il sistema raccoglie automaticamente anche i dati dei sensori dallo smartphone, inclusi i dati relativi all'attività fisica, all'attività sociale, alla mobilità e all'uso del telefono. La presente sezione tratterà in dettaglio ciascuna di queste categorie.

Le visualizzazioni aggregate di questi dati sono accessibili solo al paziente e al suo medico.

#### <span id="page-10-5"></span>**3.2.4.1. Attività fisica**

L'attività fisica viene misurata con l'accelerometro integrato nello smartphone, che genera dati indicativi della misura dello spostamento del telefono.

#### <span id="page-11-0"></span>**3.2.4.2. Attività sociale**

I dati relativi all'attività sociale sono costituiti dalla durata delle chiamate telefoniche in entrata e in uscita e dal numero di messaggi di testo inviati e ricevuti.

#### <span id="page-11-1"></span>**3.2.4.3. Mobilità**

I dati geografici sono raccolti da ID di antenna GSM, Wi-Fi, Bluetooth e posizioni GPS per indicare il livello di movimento.

## <span id="page-11-2"></span>**3.2.5. Come effettuare l'autovalutazione**

L'autovalutazione deve essere completata ogni giorno. È possibile continuare a modificare i dati inseriti fino a mezzanotte, dopodiché i dati verranno bloccati e finalizzati.

Dopo aver effettuato un'autovalutazione e fatto clic su "Salva", i risultati verranno immediatamente visualizzati in un grafico a linee nella sezione "Visualizzazioni". Per ulteriori informazioni sulle visualizzazioni, consultare la sezione "3.2. Visualizzazioni":#visualisations

Tutte le autovalutazioni sono automaticamente sincronizzate con il portale Web del sistema. Per informazioni su come accedere al portale Web, consultare la sezione "4. My Monsenso: portale web":#my-monsenso-web-portal

#### <span id="page-11-3"></span>**3.2.5.1. Se è stata dimenticata un'autovalutazione**

È possibile completare un'autovalutazione fino a due giorni dopo.

- 1. Toccare  $\equiv$  nell'angolo in alto a sinistra dello schermo.
- 2. Selezionare "Autovalutazione".
- 3. Toccare  $\ddot{\cdot}$  nell'angolo in alto a destra.
- 4. Selezionare "ieri" o "l'altro ieri".
- 5. Completare l'autovalutazione.
- 6. Premere "Salva". Una volta terminata l'autovalutazione salvata (dopo mezzanotte), non è possibile tornare indietro per modificare la valutazione.

## <span id="page-11-4"></span>**3.2.6. Configurare l'autovalutazione**

La funzione di configurazione consente di personalizzare il modulo di autovalutazione.

È possibile aggiungere tre configurazioni: parametri secondari, segnali di allerta e parametri personali.

## **Accedere alle configurazioni**

- 1. Toccare  $\equiv$  nell'angolo in alto a sinistra dello schermo.
- 2. Selezionare "Autovalutazione".
- 3. Toccare  $\stackrel{\bullet}{\bullet}$  nell'angolo in alto a destra.
- 4. Selezionare "Configurazione".

Se si disattiva un parametro, non sarà visibile nell'autovalutazione.

## <span id="page-12-0"></span>**3.2.6.1. Attivazione/disattivazione dei parametri secondari**

- 1. Individuare il parametro secondario che si desidera attivare/disattivare.
- 2. Portare il parametro su blu per **attivarlo**.
- 3. Portare il parametro su bianco per **disattivarlo**.

## <span id="page-12-1"></span>**3.2.6.2. Attivazione/disattivazione dei segnali di allerta**

- 1. Individuare il segnale di allerta che si desidera attivare/disattivare.
- 2. Portare il segnale di allerta su blu per **attivarlo**.
- 3. Portare il segnale di allerta su bianco per **disattivarlo**.

#### <span id="page-12-2"></span>**3.2.6.3. Aggiungere un parametro personale**

Se il parametro che si desidera aggiungere non esiste come parametro secondario, è possibile aggiungere il proprio parametro personalizzato.

#### **Creare un parametro personale**

- 1. Toccare ⊕ a destra di "Parametri personali".
- 2. Aggiungere un titolo.
- 3. Aggiungere un tipo di scala per il parametro.
- 4. Toccare "Salva".
- 5. Il parametro verrà visualizzato tra i parametri personali.
	- a. Portare il parametro personale su blu per **attivarlo**.
	- b. Portare il parametro personale su bianco per **disattivarlo**.

## <span id="page-12-3"></span>**3.3. Visualizzazioni**

Nella sezione "Visualizzazioni" è possibile visualizzare grafici a linee che rappresentano i dati dei

parametri dell'autovalutazione.

Quando si apre la pagina "Visualizzazioni", viene visualizzata automaticamente la categoria "Generale", che mostra i dati dell'autovalutazione per le ultime due settimane.

#### **Aprire diverse visualizzazioni**

- 1. Toccare  $\blacktriangledown$  a destra di "Categorie".
- 2. Selezionare la categoria che si desidera visualizzare dal menu a discesa.

#### **Modificare il periodo delle visualizzazioni**

- 1. Individuare le opzioni dell'intervallo di tempo nella parte inferiore dello schermo.
- 2. Toccare il periodo che si desidera visualizzare.

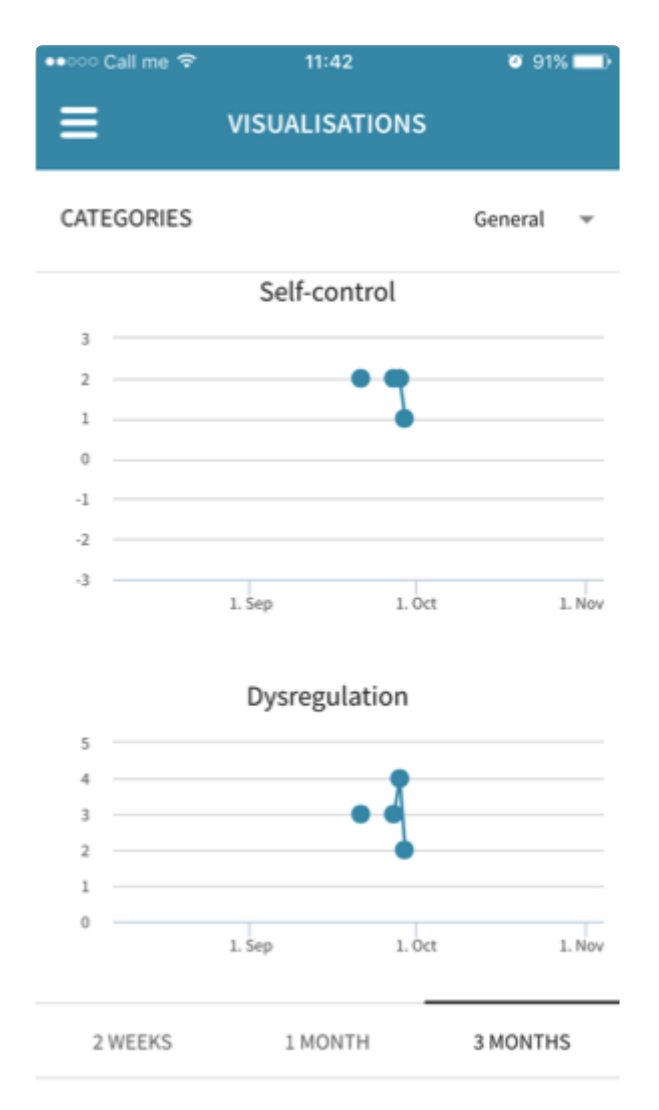

## <span id="page-13-0"></span>**3.4. Segnali di allerta**

I segnali di allerta sono segni che possono indicare l'insorgere di eventuali mutamenti nello stato

mentale, che possono essere positivi o negativi.

I segnali di allerta possono essere difficili da autoidentificare, motivo per cui si consiglia di provare a collaborare con il proprio medico e la rete di supporto per identificarli.

Una volta configurati e attivati, i segnali di allerta verranno visualizzati nell'autovalutazione. Consultare la sezione "3.1.6.2. Attivazione/disattivazione dei segnali di allerta":#warning-signs-on-off per istruzioni dettagliate su come procedere.

Quando un segnale di allerta è stato registrato, apparirà una notifica sul dashboard Monsenso e una notifica push sul telefono. Se si preme una di queste due notifiche, verranno visualizzati ulteriori dettagli sul segnale di allerta.

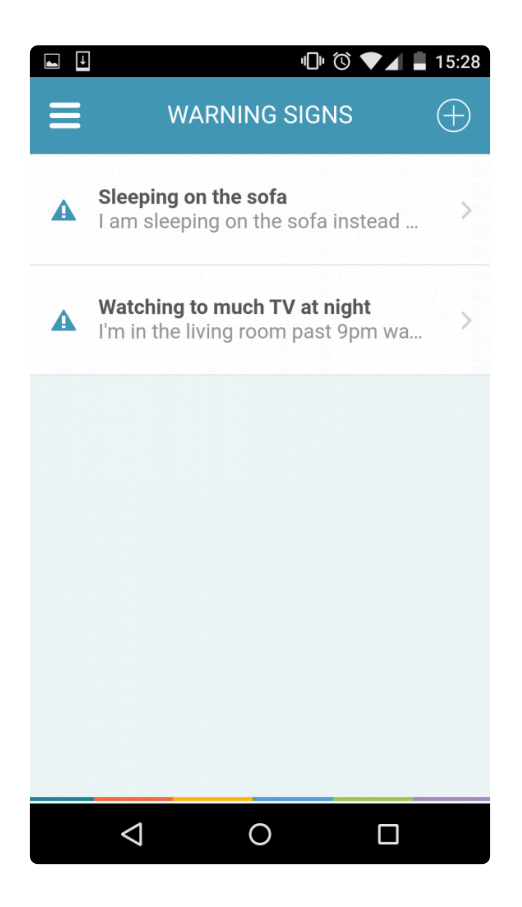

## <span id="page-14-0"></span>**3.4.1. Aggiungere, modificare e cancellare i segnali di allerta**

#### **Aggiungere un segnale di allerta**

- 1. Toccare ⊕ nell'angolo in alto a destra.
- 2. Compilare i campi di inserimento. "Feedback" si riferisce a un testo che è possibile aggiungere quando si presenta questo segnale di allerta.
- 3. Toccare "Salva".

## **Modificare un segnale di allerta**

- 1. Individuare e toccare il segnale di allerta che si desidera modificare.
- 2. Toccare  $\ddot{\cdot}$  nell'angolo in alto a destra.
- 3. Selezionare "Modifica".
- 4. Compilare il modulo di inserimento.
- 5. Toccare "Salva".

#### **Cancellare un segnale di allerta**

- 1. Individuare e toccare il segnale di allerta che si desidera cancellare.
- 2. Toccare  $\ddot{\cdot}$  nell'angolo in alto a destra.
- 3. Selezionare "Cancella".

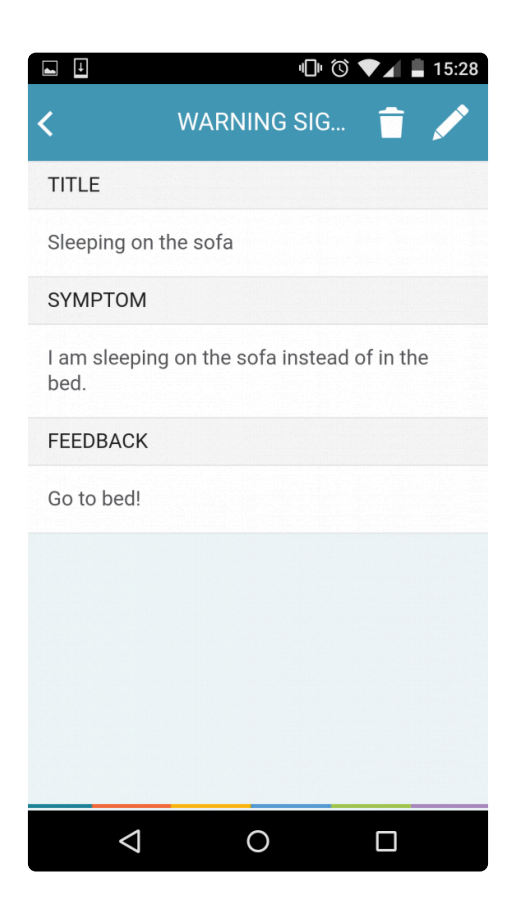

## <span id="page-15-0"></span>**3.5. Fattori scatenanti**

I fattori scatenanti sono segni di progressione del mutamento del comportamento che il sistema rileva e di cui avverte il paziente. Il sistema determina la presenza di un fattore scatenante sulla base delle autovalutazioni quotidiane.

Quando si aggiunge un fattore scatenante per il paziente, si comunica al sistema di monitorare e avvisare della comparsa di un parametro per un periodo di tempo prestabilito. Ad esempio, un fattore scatenante potrebbe essere il monitoraggio del sistema per determinare quando "il livello di stress è pari o superiore a 2 per 5 giorni consecutivi".

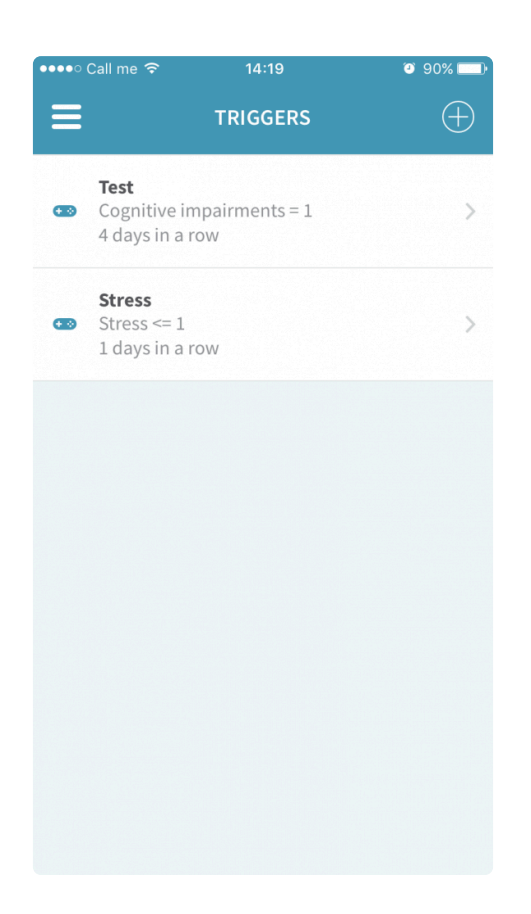

## <span id="page-16-0"></span>**3.5.1. Aggiungere, modificare e cancellare i fattori scatenanti**

#### **Aggiungere un fattore scatenante**

- 1. Toccare ⊕ nell'angolo in alto a destra.
- 2. Compilare i campi di inserimento.

a. "Elemento" è il parametro che si sta selezionando come fattore scatenante. Se il parametro non compare nell'elenco, è possibile aggiungerlo come parametro personalizzato; per informazioni su come procedere, consultare la sezione "3.1.6.3. Aggiungere un parametro personale":#adding-apersonal-parameter

b. "Misura" è l'operatore utilizzato per specificare la soglia alla quale viene attivato il fattore scatenante.

b. Per "Quantità" si intende il grado di comparsa della condizione, ad esempio: "Stress a livello 2" o "Minore deterioramento cognitivo".

d. "Feedback" è un testo che può essere compilato e che verrà visualizzato se si presenta il fattore scatenante.

3. Toccare "Salva".

#### **Modificare un fattore scatenante**

- 1. Individuare e toccare il fattore scatenante che si desidera modificare.
- 2. Toccare  $\ddot{i}$
- 3. Selezionare "Modifica".
- 4. Compilare il modulo di inserimento.
- 5. Toccare "Salva".

## **Cancellare un fattore scatenante**

- 1. Individuare e toccare il fattore scatenante che si desidera cancellare.
- 2. Toccare  $\ddot{\bullet}$ .
- 3. Toccare "Cancella".

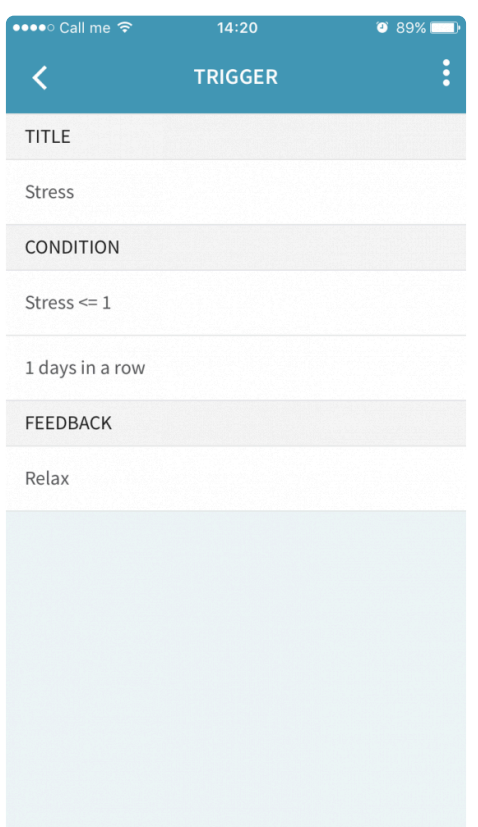

## <span id="page-17-0"></span>**3.6. Piani di azione**

Insieme al proprio medico, è possibile creare piani e promemoria utili. Questi piani di azione possono consistere in consigli, note e piani per gestire l'insorgere di comportamenti specifici, come ad esempio piani di crisi o utili suggerimenti sulla meditazione. Ogni piano di azione contiene sottosezioni chiamate elementi.

Sull'app telefonica, è possibile solo visualizzare e modificare i piani di azione esistenti. Se si desidera aggiungere e cancellare i piani di azione, è necessario farlo sul portale Web. Per ulteriori informazioni su come aggiungere, cancellare e accedere ai piani di azione sul portale web, consultare la sezione "4.6.1. Aggiungere, modificare e cancellare i piani di azione":#add-edit-and-delete-action-plans

#### **Modificare i piani di azione**

- 1. Toccare il nome del piano di azione che si desidera modificare.
- 2. Toccare  $\vec{a}$
- 3. Compilare i campi di inserimento.
- 4. Toccare "Salva".

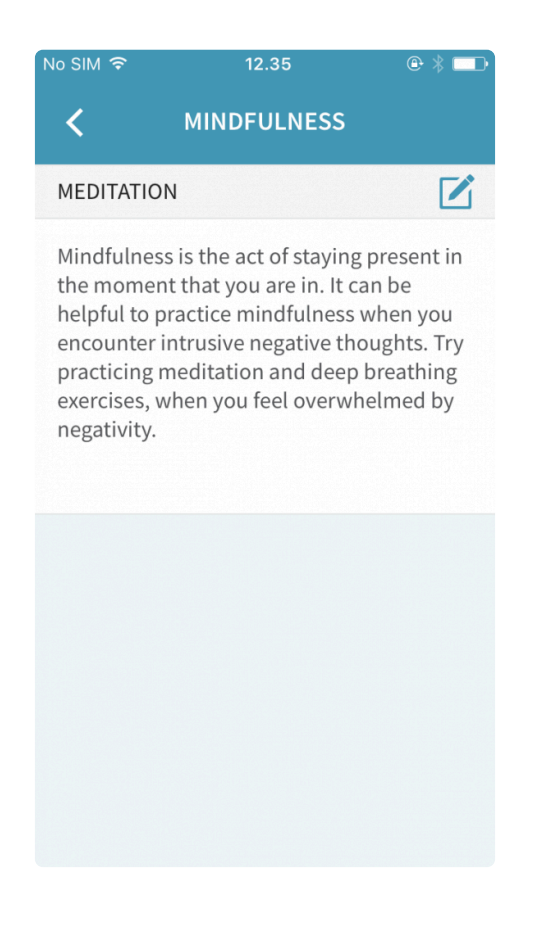

## <span id="page-18-0"></span>**3.7. Farmaci**

I farmaci offrono una panoramica delle sostanze mediche che si assumono nell'ambito del trattamento. È possibile registrare i farmaci che si assumono regolarmente, nonché quelli assunti secondo necessità (PRN).

Toccare il nome di un farmaco per visualizzarne i dettagli.

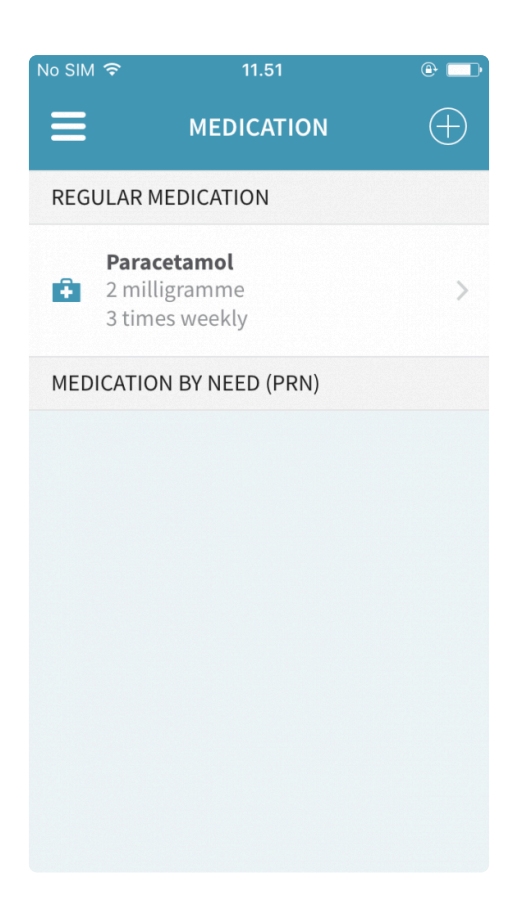

## <span id="page-19-0"></span>**3.7.1. Aggiungere, modificare e cancellare un farmaco**

#### **Aggiungere un farmaco**

- 1. Toccare ⊕ nell'angolo in alto a destra.
- 2. Compilare il modulo.
- 3. Toccare "Salva".

#### **Modificare un farmaco**

- 1. Individuare e toccare il nome del farmaco.
- 2. Toccare  $\ddot{\bullet}$ .
- 3. Toccare "Modifica".
- 4. Compilare il modulo.
- 5. Toccare "Salva".

#### **Cancellare un farmaco**

- 1. Individuare e toccare il nome del farmaco.
- 2. Toccare  $\ddot{\bullet}$ .
- 3. Toccare "Cancella".

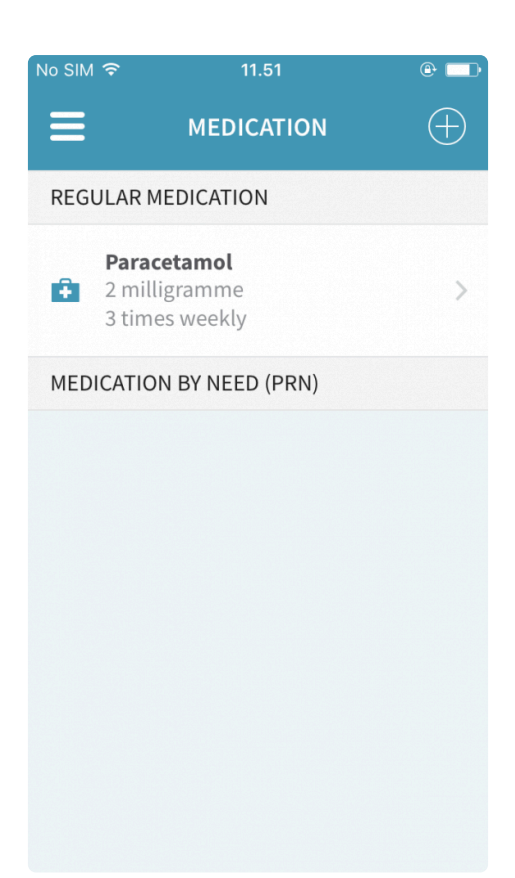

## <span id="page-20-0"></span>**3.8. Questionari**

I questionari sono sondaggi assegnati dal proprio medico in un intervallo di tempo prestabilito e mirano a fornire al paziente e al medico informazioni dettagliate sullo stato mentale e sul disturbo del paziente.

Al termine del questionario, i risultati verranno visualizzati nella sezione "Visualizzazioni". Per ulteriori informazioni sulle visualizzazioni, consultare la sezione "3.2. Visualizzazioni":#visualisations-app

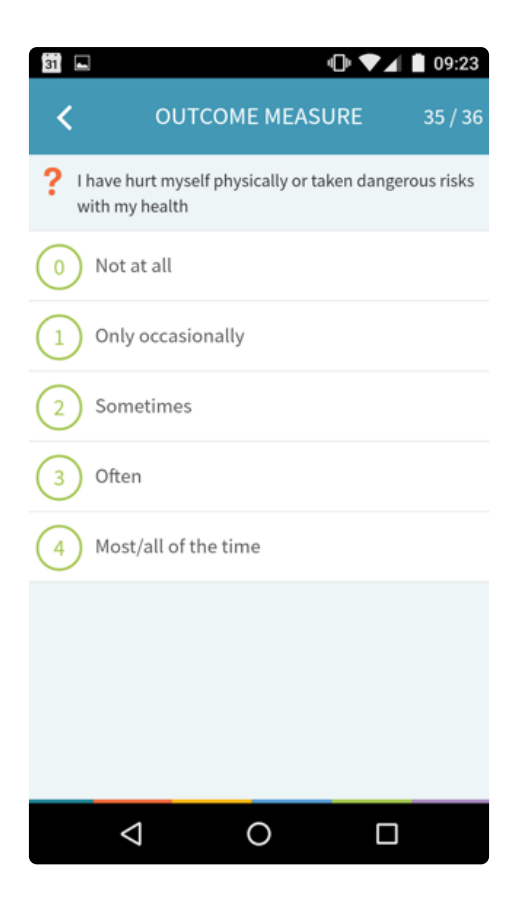

## <span id="page-21-0"></span>**3.9. Benvenuti a Monsenso Clinic**

Come utente di Monsenso Clinic, si riveste un ruolo attivo e importante nel trattamento dei propri pazienti. I pazienti riceveranno le autovalutazioni quotidiane sui loro smartphone, in relazione ad aspetti importanti e approfonditi della loro malattia che desiderano esaminare insieme al proprio medico. La soluzione Monsenso fornirà un supporto informativo e collaborativo ai pazienti in base alle loro sfide, esigenze e preferenze.

## <span id="page-21-1"></span>**3.10. Impostazioni**

È possibile apportare modifiche alla frequenza dei promemoria, impostare e modificare un codice PIN, sincronizzare il proprio dispositivo e visualizzare ulteriori informazioni sull'app nelle Impostazioni.

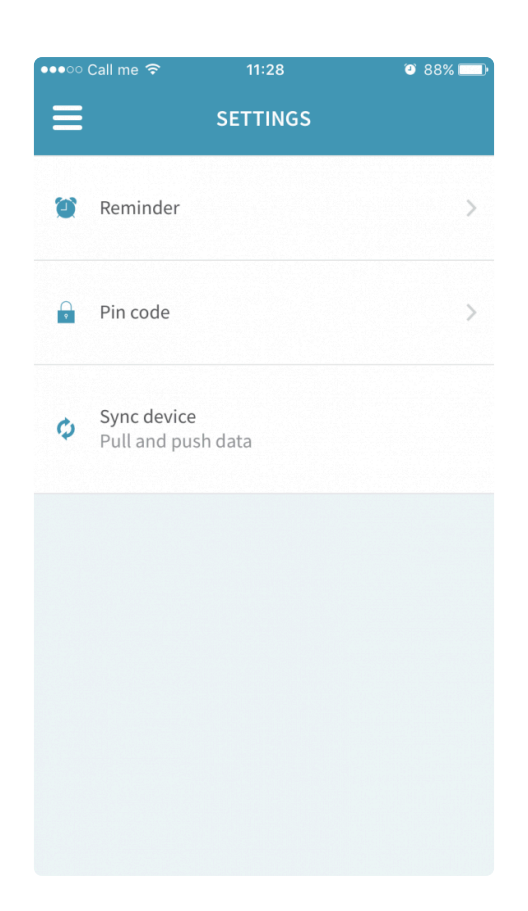

## <span id="page-22-0"></span>**3.10.1. Promemoria**

È possibile scegliere di ricevere un promemoria giornaliero per aiutare a ricordarsi di completare l'autovalutazione.

h4 Modificare l'orario del promemoria

- 1. Toccare "Promemoria".
- 2. Individuare e toccare l'opzione relativa all'orario.
- 3. Impostare l'orario desiderato del promemoria.
- 4. Toccare "Fine".

#### **Attivare/disattivare il promemoria**

- 1. Toccare "Promemoria".
- 2. Individuare l'opzione "Promemoria giornaliero".
- 3. Portare il cerchio su blu per **attivare** il promemoria.
- 4. Portare il cerchio su bianco per **disattivare** il promemoria.

## **Attivare/disattivare "salta il promemoria se completato"**

- 1. Toccare "Promemoria".
- 2. Individuare l'opzione "Salta se completato".
- 3. Portare il cerchio su blu per **attivare** l'opzione. Ciò significa che se l'autovalutazione giornaliera è già stata completata, non si riceverà alcun promemoria.
- 4. Portare il cerchio su bianco per **disattivare** l'opzione. Ciò significa che se l'autovalutazione giornaliera è già stata completata, si riceverà ancora un promemoria.

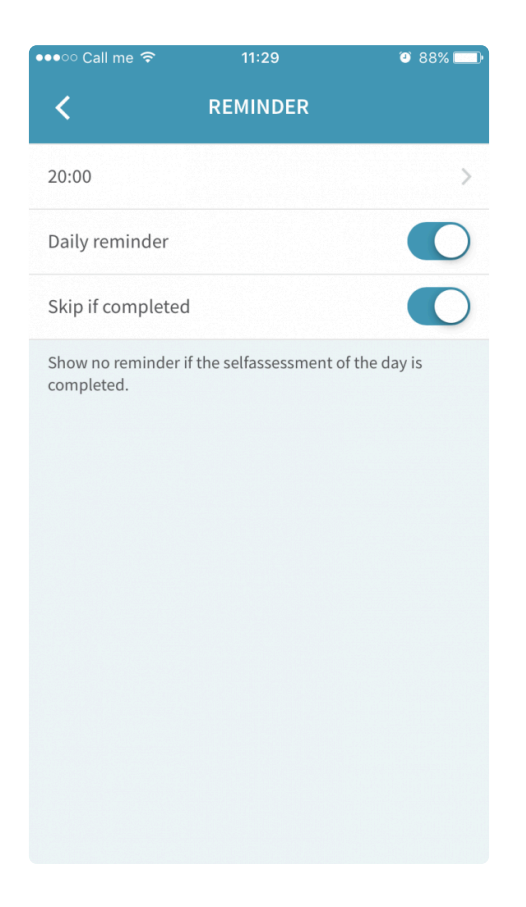

## <span id="page-23-0"></span>**3.10.2. Codice PIN**

È possibile proteggere la propria app Monsenso bloccandola con un codice PIN.

Questo significa che ogni volta che si prova ad aprire l'app, verrà chiesto di inserire questo codice.

#### **Attivare/disattivare il codice PIN**

- 1. Toccare "Codice PIN".
- 2. Individuare "Attiva il codice PIN".
- 3. Portare il cerchio su blu per **attivare** il codice PIN.
- 4. Portare il cerchio su bianco per **disattivare** il codice PIN.

#### **Modificare il codice PIN**

- 1. Selezionare "Modifica il codice PIN".
- 2. Inserire il vecchio codice PIN a 4 cifre.
- 3. Inserire il nuovo codice PIN a 4 cifre.

4. Il sistema ha salvato il codice PIN.

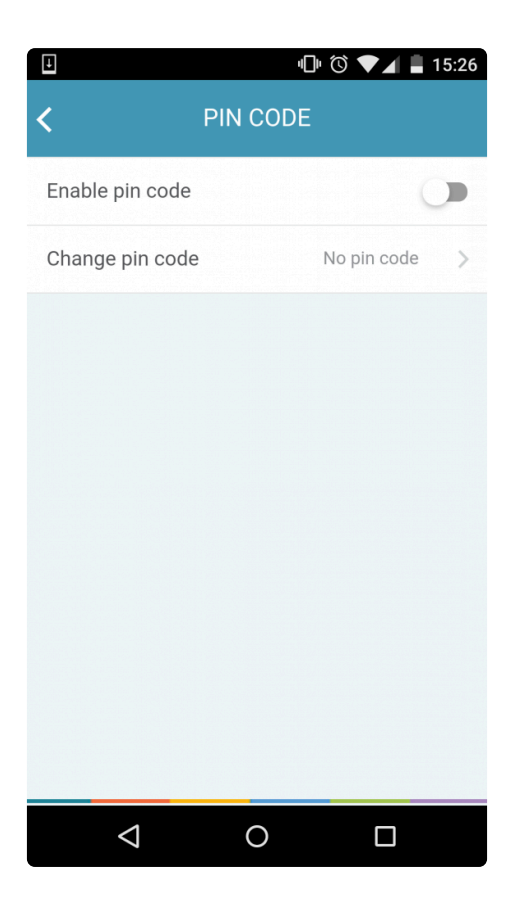

## <span id="page-24-0"></span>**3.10.3. Sincronizzare il dispositivo**

È possibile sincronizzare le modifiche effettuate sul telefono per visualizzarle sul portale Web e le modifiche dal portale Web per visualizzarle sul telefono.

Per sincronizzare manualmente il dispositivo, toccare "Sincronizza dispositivo".

Una volta completata la sincronizzazione, verrà visualizzata una notifica nella parte inferiore dello schermo.

## <span id="page-24-1"></span>**3.11. Utilizzo del telefono**

I dati relativi all'uso del telefono consentono di misurare l'entità dell'attività telefonica e includono i dati relativi al numero di app in esecuzione e alla durata di attività dello schermo del telefono.

## **4. Guida utente per i medici**

<span id="page-25-0"></span>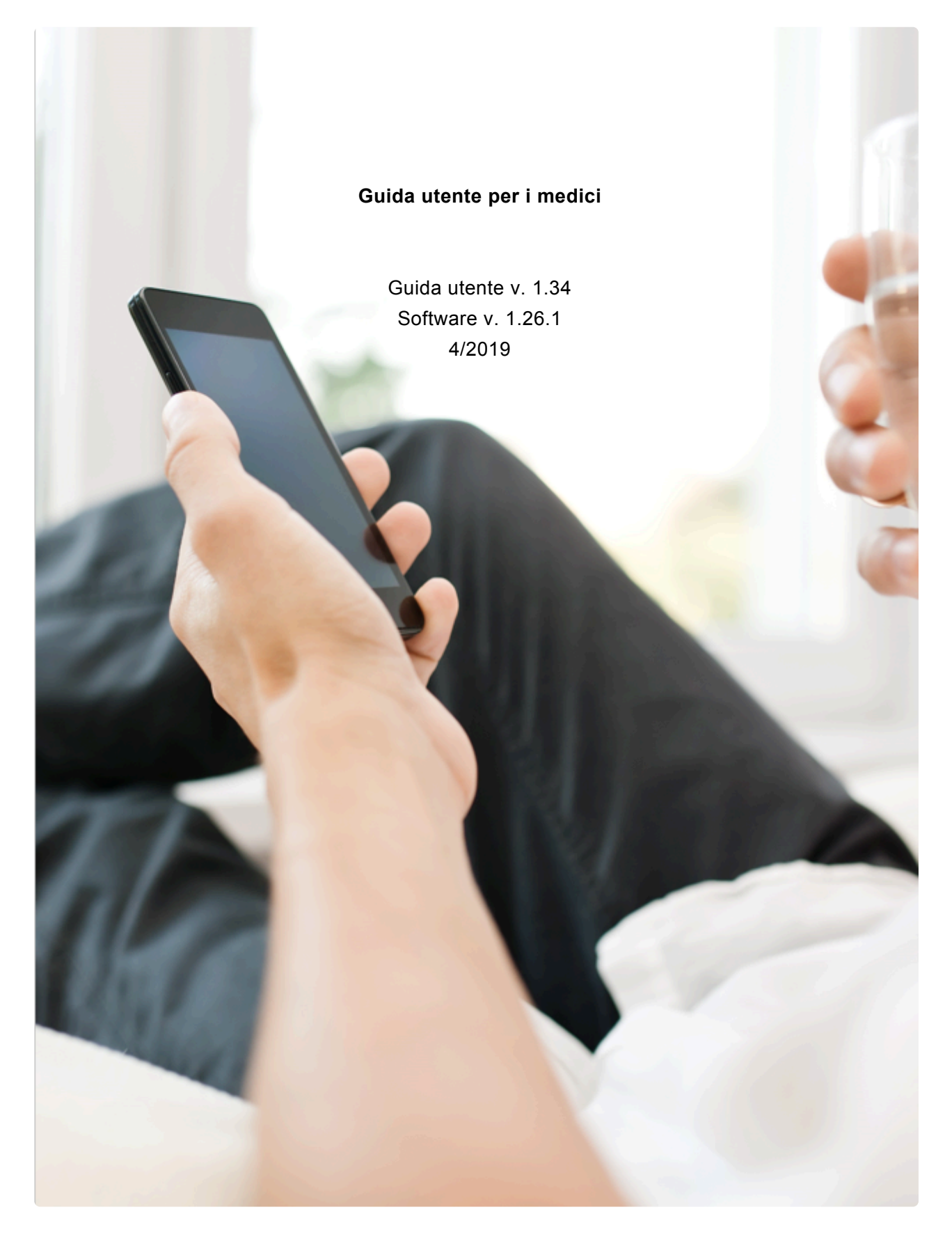

## <span id="page-26-0"></span>**4.1. Panoramica dettagliata del paziente**

La panoramica dettagliata del paziente fornisce una visione dettagliata del paziente.

## **Come accedere alla panoramica dettagliata**

- 1. Andare alla Panoramica del paziente  $\equiv$ , nella parte superiore della pagina.
- 2. Fare clic sul pulsante "Visualizza il paziente" accanto al nome di un paziente specifico per visualizzare ulteriori informazioni in merito.

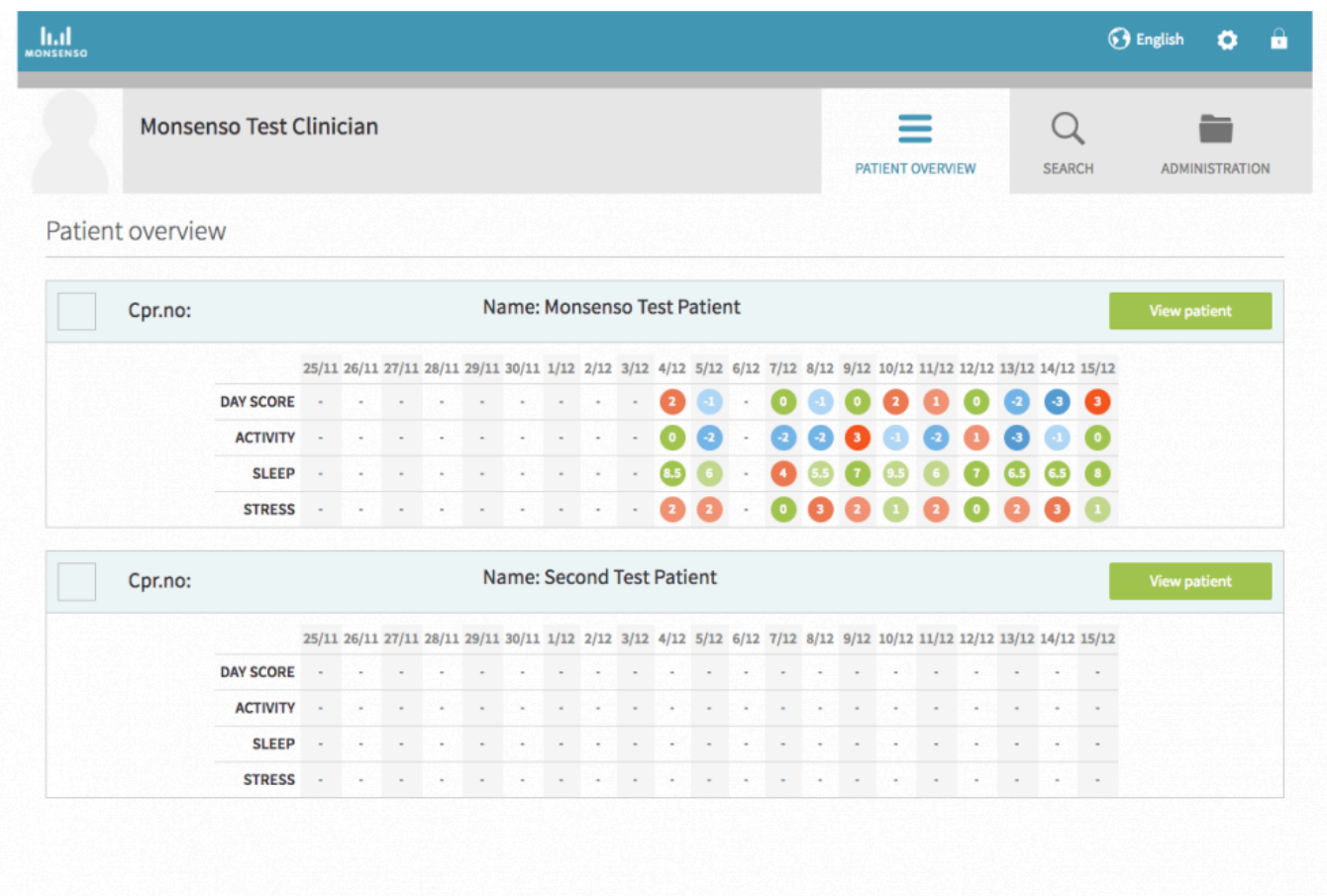

Sotto il nome del paziente a sinistra è presente un menu che elenca le diverse sezioni dei dettagli del paziente che è possibile visualizzare, tra cui: Panoramica, Dettagli, Visualizzazioni, Segnali di allerta, Fattori scatenanti, Piani di azione, Farmaci e Diario. Ogni sezione verrà illustrata ulteriormente nel seguito.

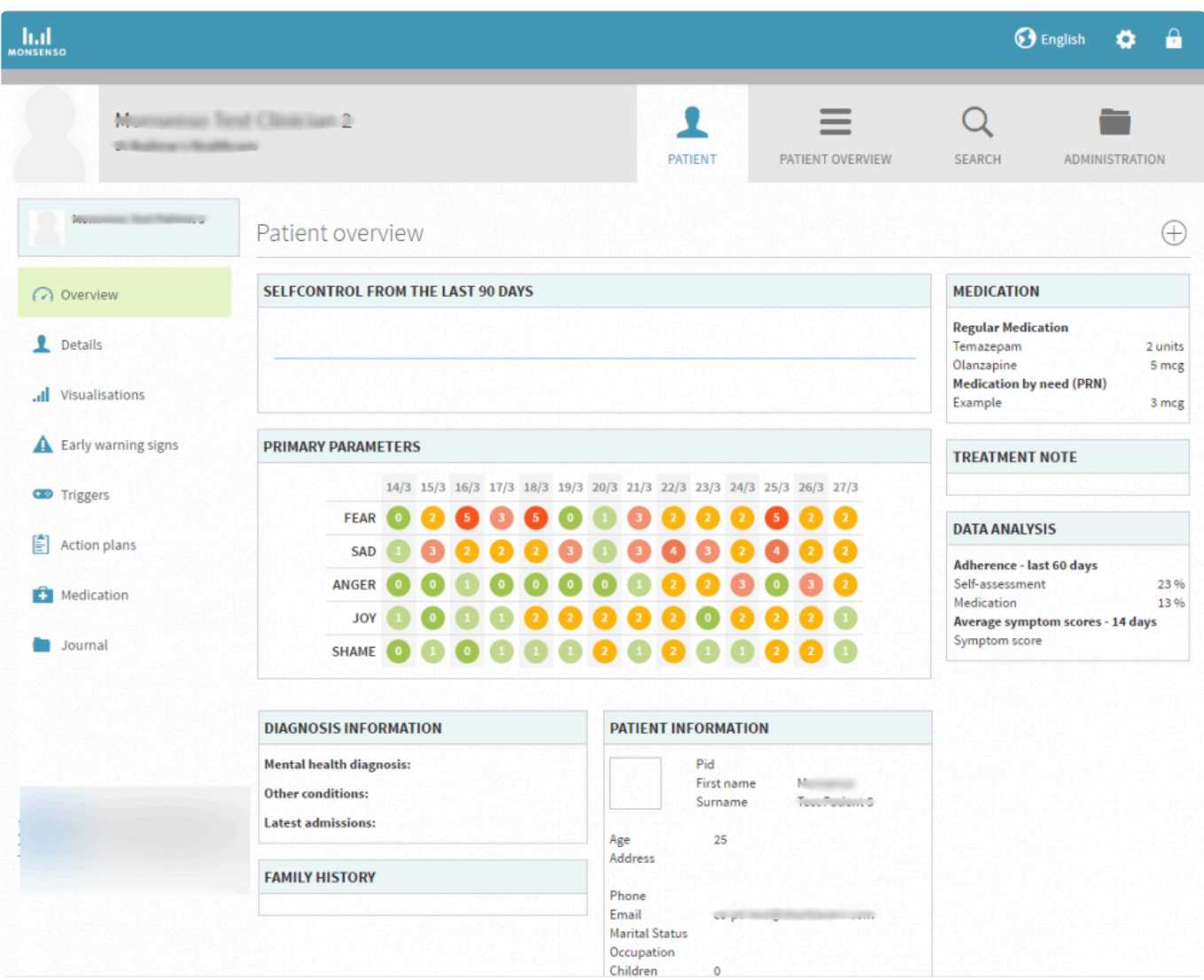

## **4.2. Guida utente per i medici**

<span id="page-28-0"></span>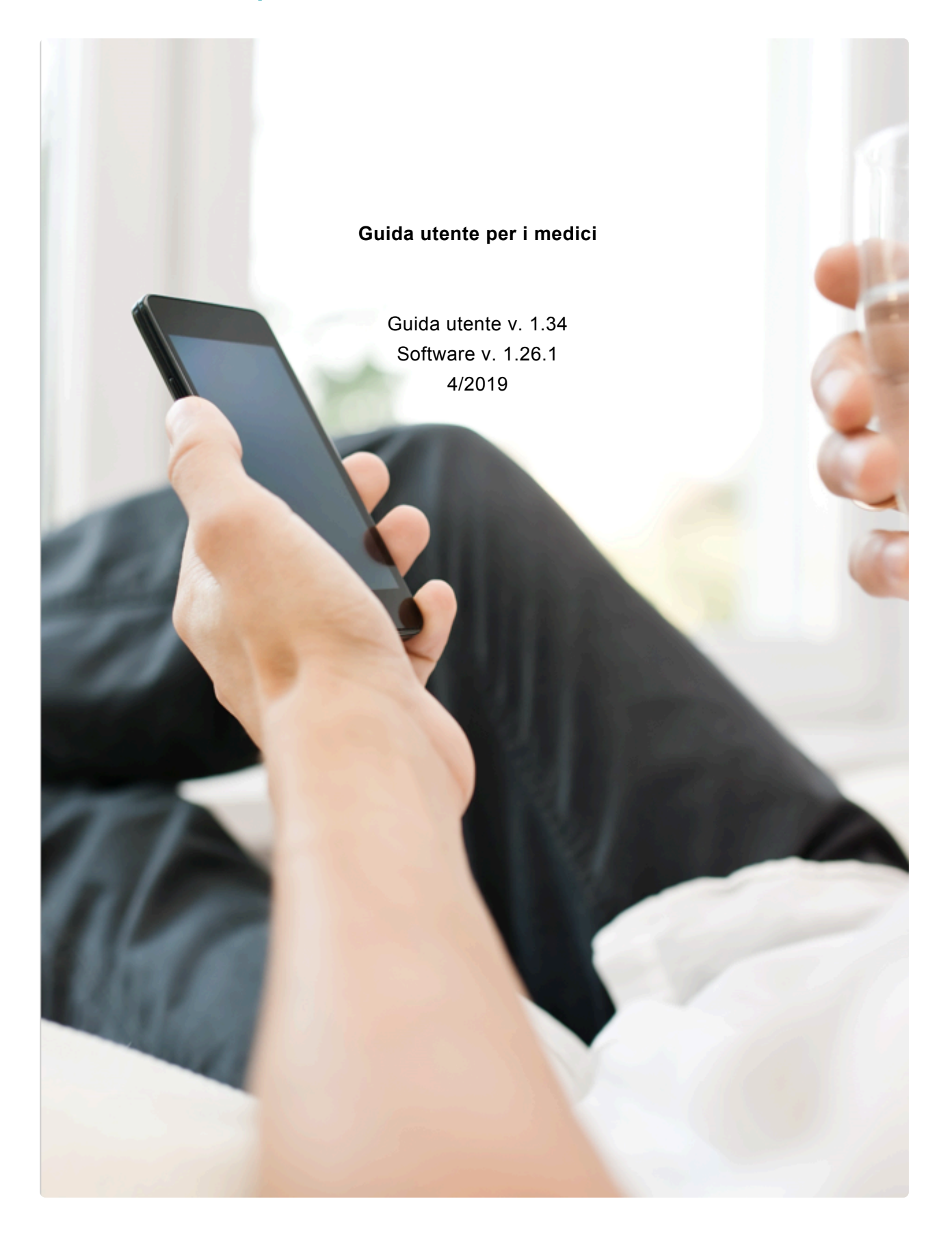

## <span id="page-29-0"></span>**4.2.1. Benvenuti a Monsenso Clinic**

Come utente di Monsenso Clinic, si riveste un ruolo attivo e importante nel trattamento dei propri pazienti. I pazienti riceveranno le autovalutazioni quotidiane sui loro smartphone, in relazione ad aspetti importanti e approfonditi della loro malattia che desiderano esaminare insieme al proprio medico. La soluzione Monsenso fornirà un supporto informativo e collaborativo ai pazienti in base alle loro sfide, esigenze e preferenze.

## <span id="page-29-1"></span>**4.2.2. Benvenuti a Monsenso Clinic**

Come utente di Monsenso Clinic, si riveste un ruolo attivo e importante nel trattamento dei propri pazienti. I pazienti riceveranno le autovalutazioni quotidiane sui loro smartphone, in relazione ad aspetti importanti e approfonditi della loro malattia che desiderano esaminare insieme al proprio medico. La soluzione Monsenso fornirà un supporto informativo e collaborativo ai pazienti in base alle loro sfide, esigenze e preferenze.

## <span id="page-29-2"></span>**4.2.3. Panoramica dettagliata del paziente**

La panoramica dettagliata del paziente fornisce una visione dettagliata del paziente.

#### **Come accedere alla panoramica dettagliata**

- 1. Andare alla Panoramica del paziente  $\equiv$ , nella parte superiore della pagina.
- 2. Fare clic sul pulsante "Visualizza il paziente" accanto al nome di un paziente specifico per visualizzare ulteriori informazioni in merito.

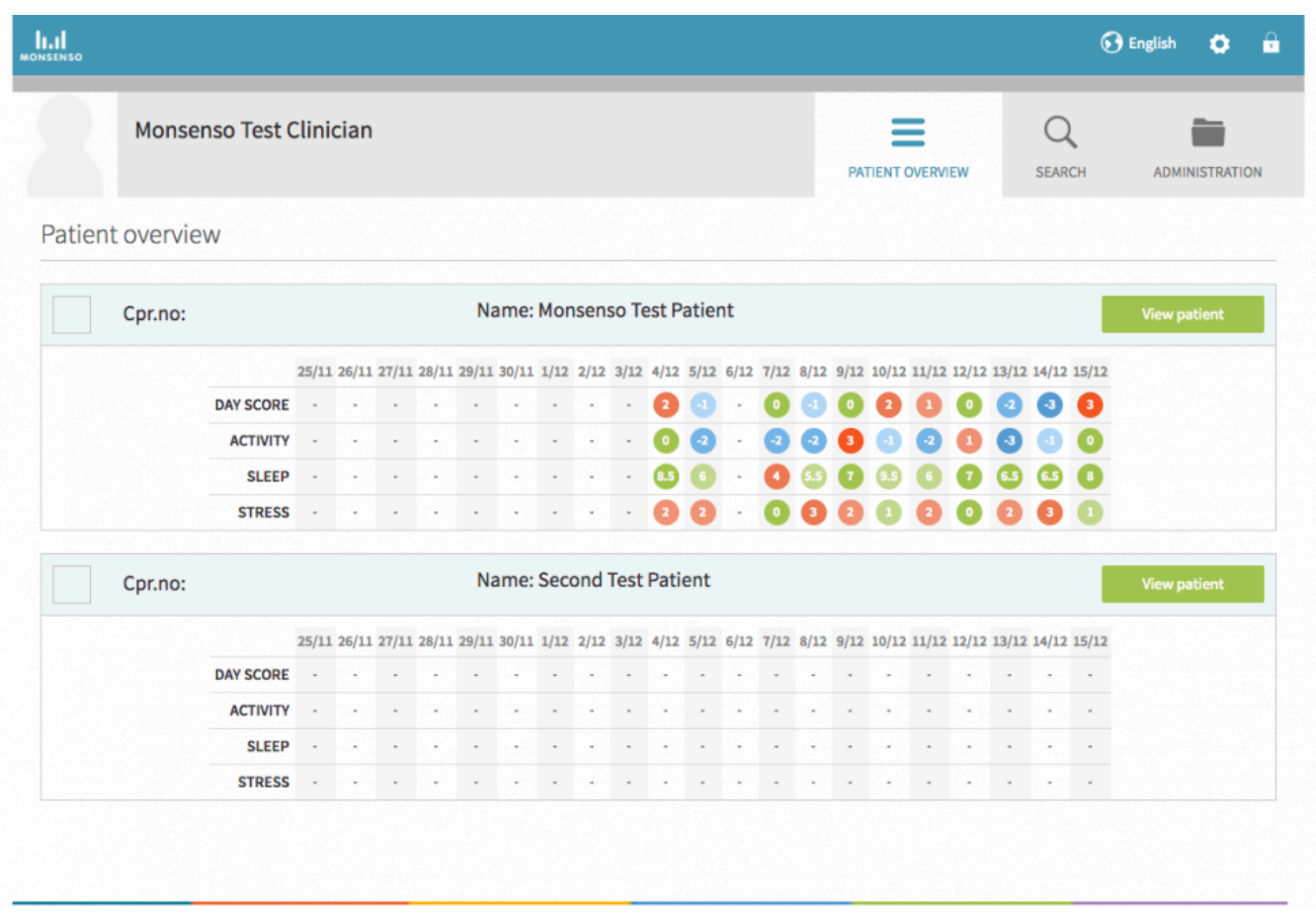

Sotto il nome del paziente a sinistra è presente un menu che elenca le diverse sezioni dei dettagli del paziente che è possibile visualizzare, tra cui: Panoramica, Dettagli, Visualizzazioni, Segnali di allerta, Fattori scatenanti, Piani di azione, Farmaci e Diario. Ogni sezione verrà illustrata ulteriormente nel seguito.

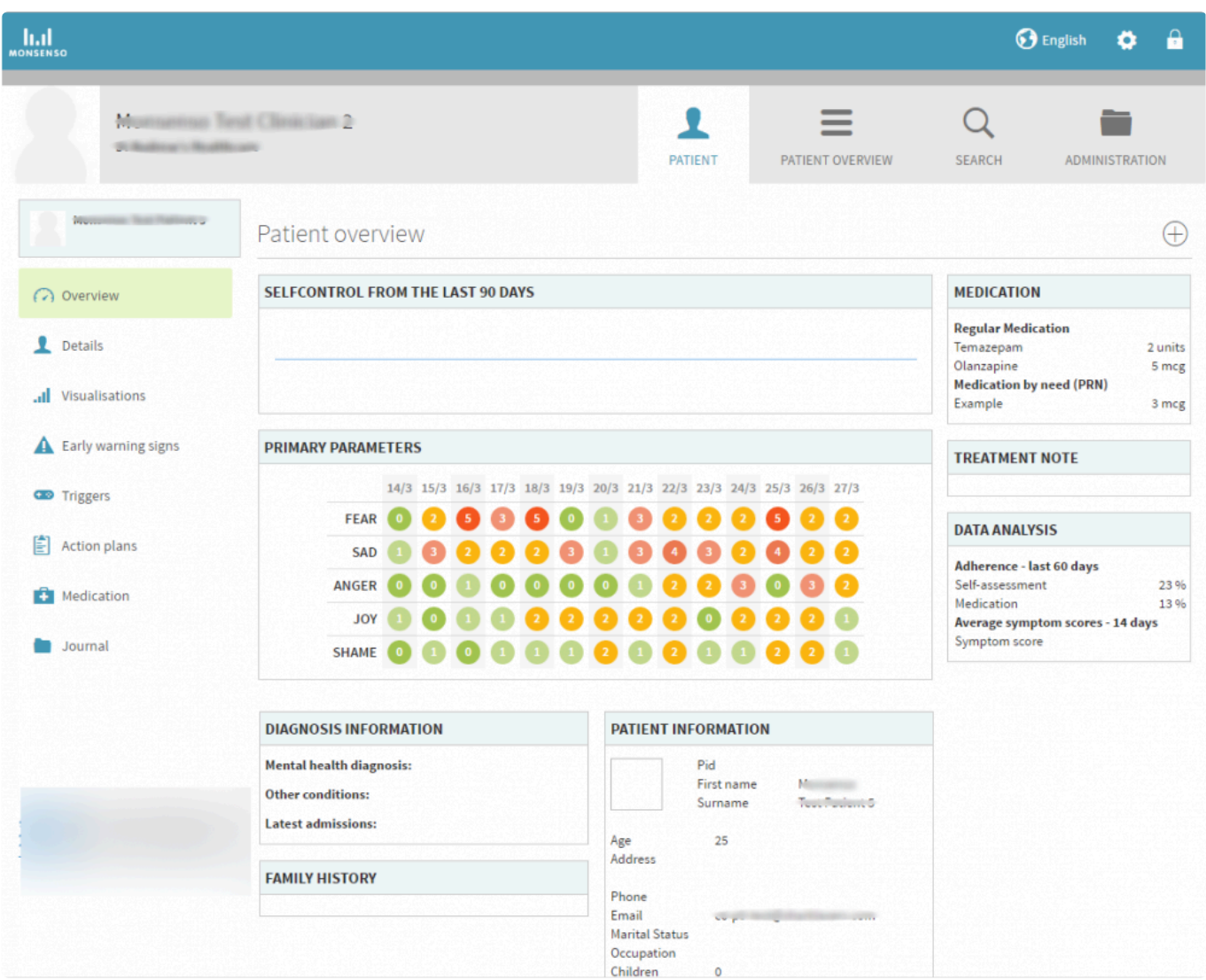

## <span id="page-31-0"></span>**4.2.4. Il portale Web per i medici**

Monsenso Clinic mette a disposizione un portale Web, dove è possibile consultare i dati dei pazienti e assisterli nell'utilizzo delle funzionalità del sistema. È possibile accedere al portale Web all'indirizzo https://my.monsenso.com.

## **4.2.5. Guida utente per i medici**

<span id="page-32-0"></span>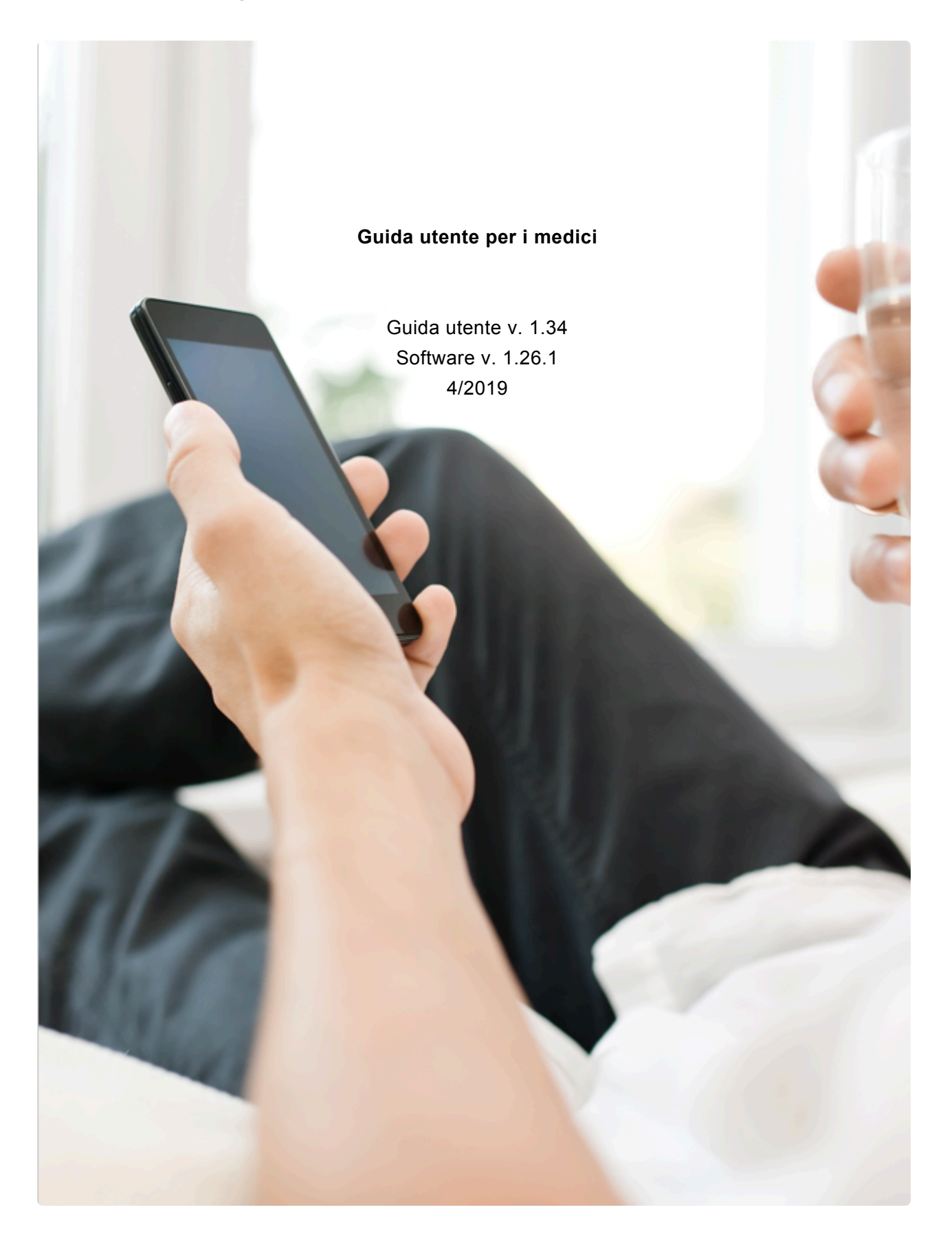

### <span id="page-33-0"></span>**4.2.5.1. Segnali di allerta**

I segnali di allerta offrono l'opportunità di identificare i primi segni di mutamento nel benessere mentale del paziente. Sono diversi e non sempre semplici da identificare da soli, motivo per cui si consiglia di aiutare i pazienti a eseguire questa operazione. Una volta configurati e attivati, i segnali di allerta verranno visualizzati nell'autovalutazione del paziente.

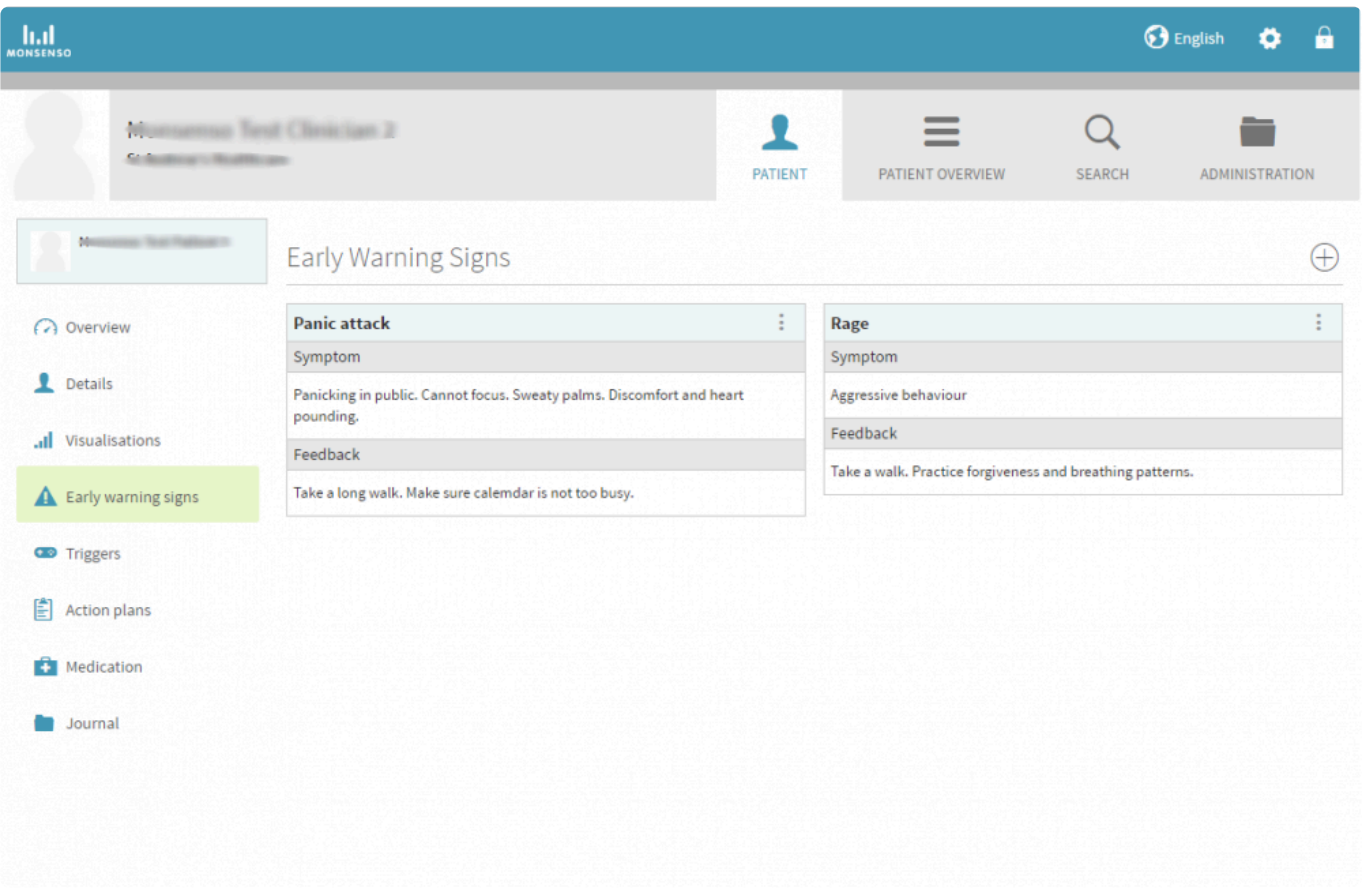

#### <span id="page-33-1"></span>**4.2.5.2. Configure self-assessment notifications**

- 1. Choose 'Notifications' at the bottom-right of the screen.
- 2. Press the checkbox to enable  $\vee$  a reminder.
- 3. Select a time for the reminder by pressing the time picker.

## <span id="page-33-2"></span>**4.3. Il portale Web per i medici**

Monsenso Clinic mette a disposizione un portale Web, dove è possibile consultare i dati dei pazienti e

assisterli nell'utilizzo delle funzionalità del sistema. È possibile accedere al portale Web all'indirizzo https://my.monsenso.com.

## <span id="page-34-0"></span>**4.3.1. Panoramica dettagliata del paziente**

La panoramica dettagliata del paziente fornisce una visione dettagliata del paziente.

#### **Come accedere alla panoramica dettagliata**

- 1. Andare alla Panoramica del paziente  $\blacksquare$ , nella parte superiore della pagina.
- 2. Fare clic sul pulsante "Visualizza il paziente" accanto al nome di un paziente specifico per visualizzare ulteriori informazioni in merito.

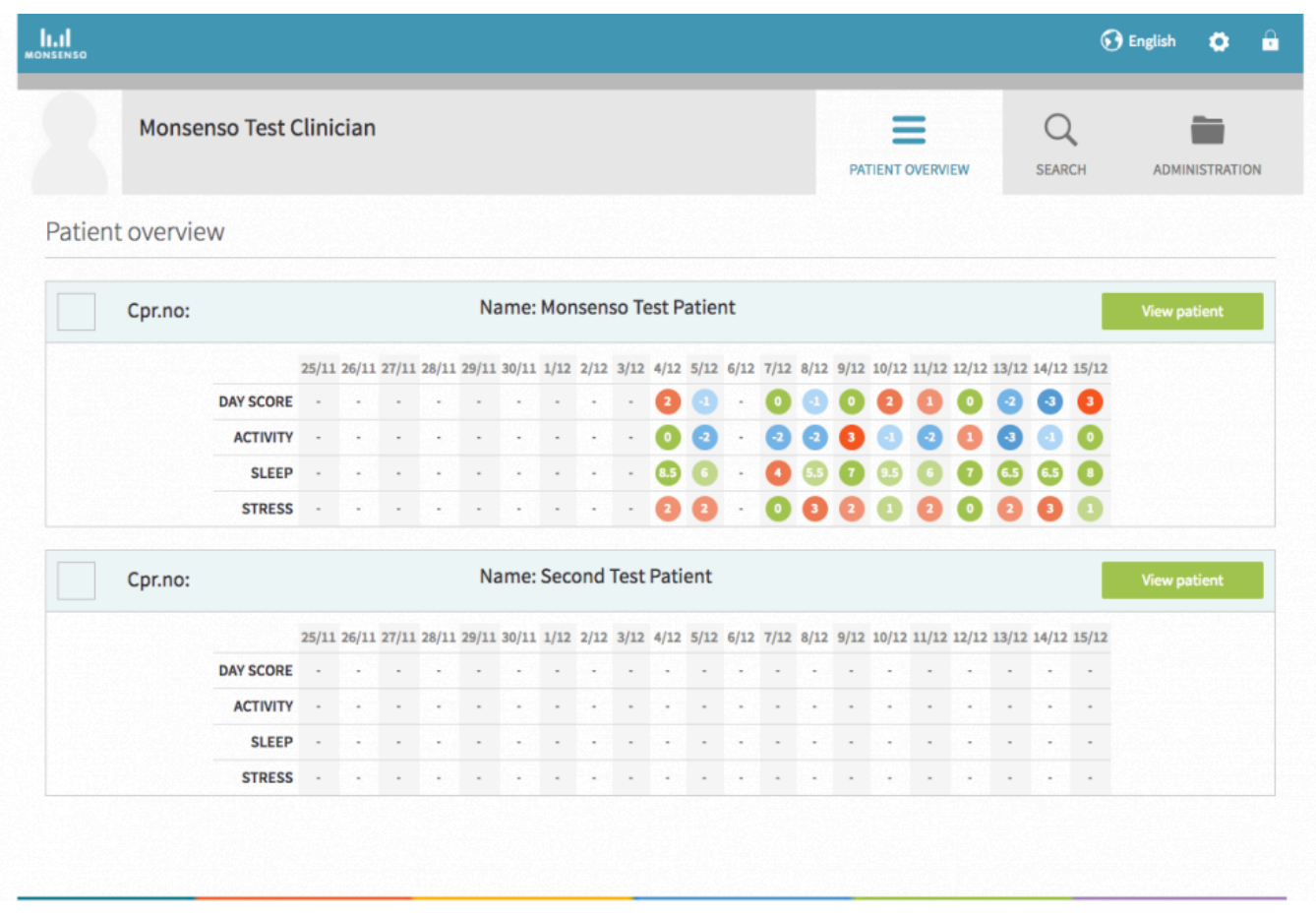

Sotto il nome del paziente a sinistra è presente un menu che elenca le diverse sezioni dei dettagli del paziente che è possibile visualizzare, tra cui: Panoramica, Dettagli, Visualizzazioni, Segnali di allerta, Fattori scatenanti, Piani di azione, Farmaci e Diario. Ogni sezione verrà illustrata ulteriormente nel seguito.

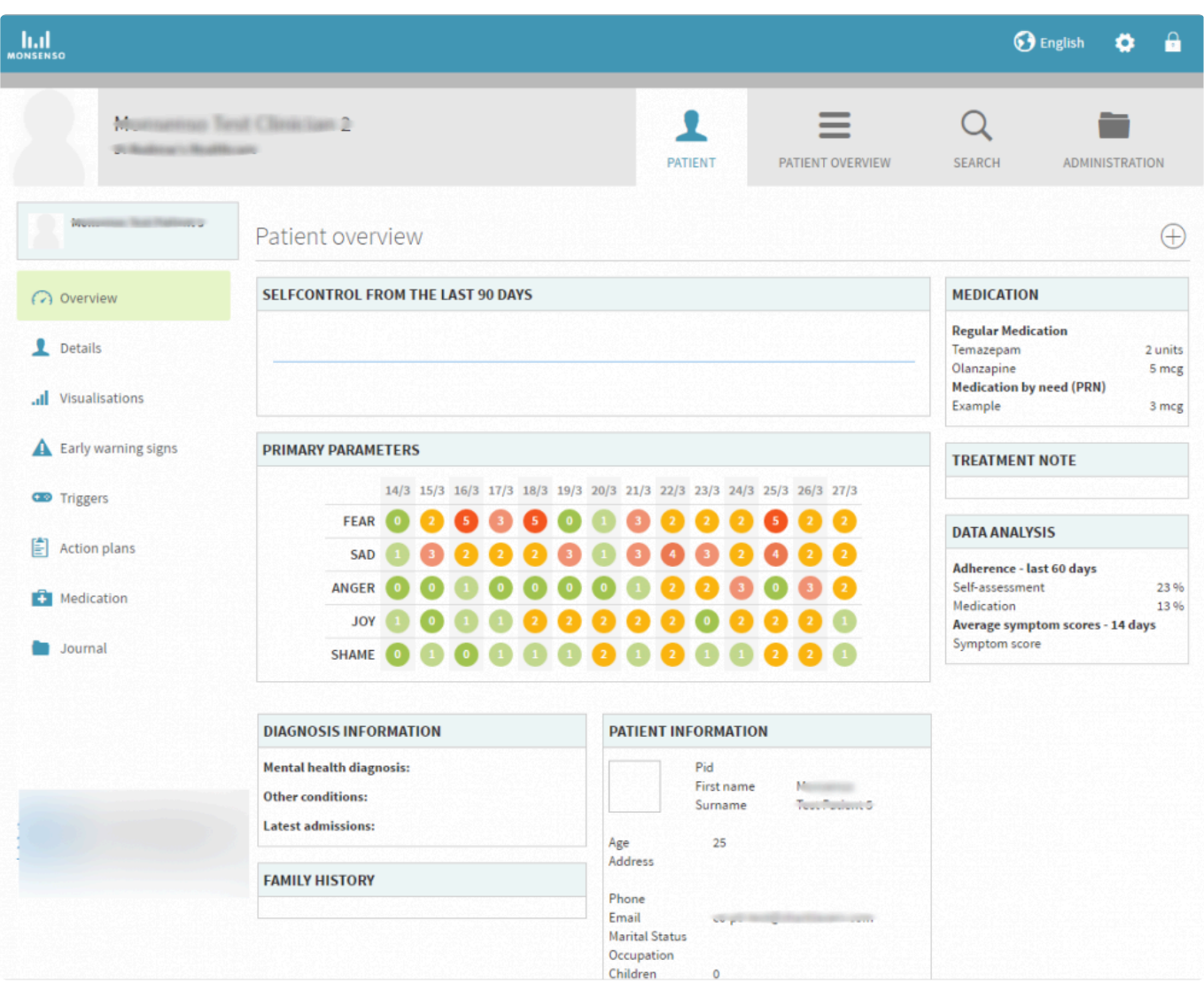

## <span id="page-35-0"></span>**4.3.2. Prepare for and evaluate sessions**

To prepare a future session, press the 'Prepare' button and fill in the questionnaire.

To evaluate a past session, press the 'Evaluate' button and fill in the questionnaire.

Note: your clinic may not have the options to prepare or evaluate sessions.

## <span id="page-35-1"></span>**4.4. Piano di trattamento con il farmaco**

#### **Modificare il piano di trattamento con il farmaco**

- 1. Individuare il piano di trattamento con il farmaco a cui si desidera apportare modifiche.
- 2. Fare clic su  $\vec{a}$ .
- 3. Compilare il modulo.
- 4. Fare clic su "Salva".

## **Cancellare il piano di trattamento con il farmaco**

- 1. Individuare il piano di trattamento con il farmaco che si desidera cancellare.
- 2. Cancellare l'intero contenuto del campo di inserimento.
- 3. Fare clic su "Salva".

## **4.4.1. Guida utente per i medici**

<span id="page-37-0"></span>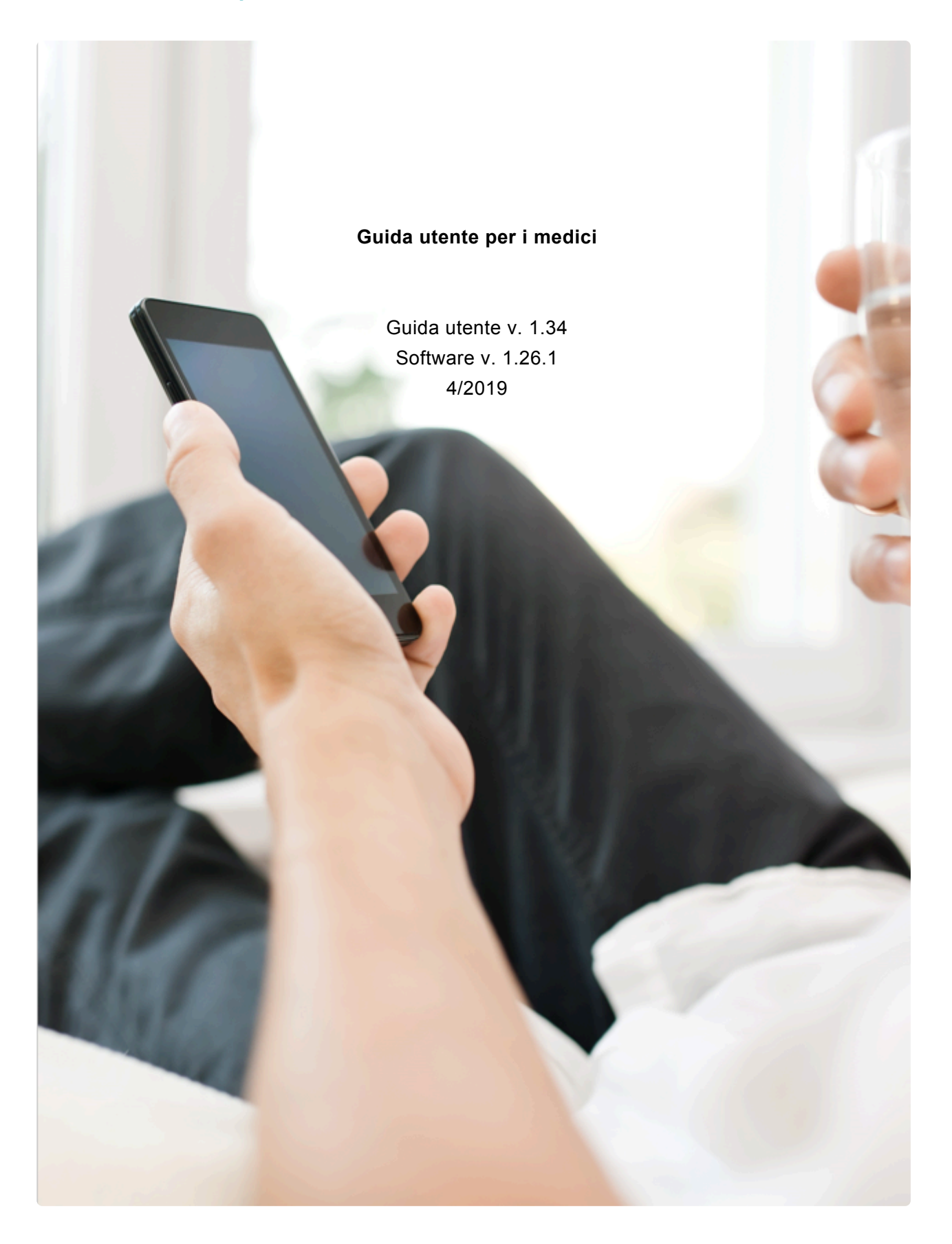

## <span id="page-38-0"></span>**4.5. Explore your data**

Under 'Explore', you have the option to visualise the data from your self-assessment, or other data, if applicable.

To Explore a particular data point:

- 1. Press 'Select data'.
- 2. Select the data point which you would like to explore.
- 3. Set the preferred time span by tapping it.
- 4. Tap on a single point on the graph to display an info-box with additional information about that particular data point.

Note that you can explore multiple disparate data points at once.

## <span id="page-38-1"></span>**4.6. Psychoeducation**

The psychoeducation module allows you to watch videos or read articles related to your disorder or to other areas of mental health.

## <span id="page-39-0"></span>**5. My Monsenso: portale Web**

È possibile visualizzare la maggior parte delle funzioni dell'app sul portale Web, nonché visualizzare i dati per tutte le autovalutazioni effettuate e creare nuovi piani di azione.

È possibile accedere al portale Web all'indirizzo https://my.monsenso.com.

## <span id="page-39-1"></span>**5.1. Accesso e uscita**

È possibile accedere al portale Web con la stessa combinazione di indirizzo e-mail e password utilizzata per accedere all'app telefonica.

## **Accesso**

Digitare l'e-mail e la password scelta al momento della registrazione.

## **Uscita**

Fare clic su **nell'angolo in alto a destra dello schermo e confermare che si desidera uscire.** 

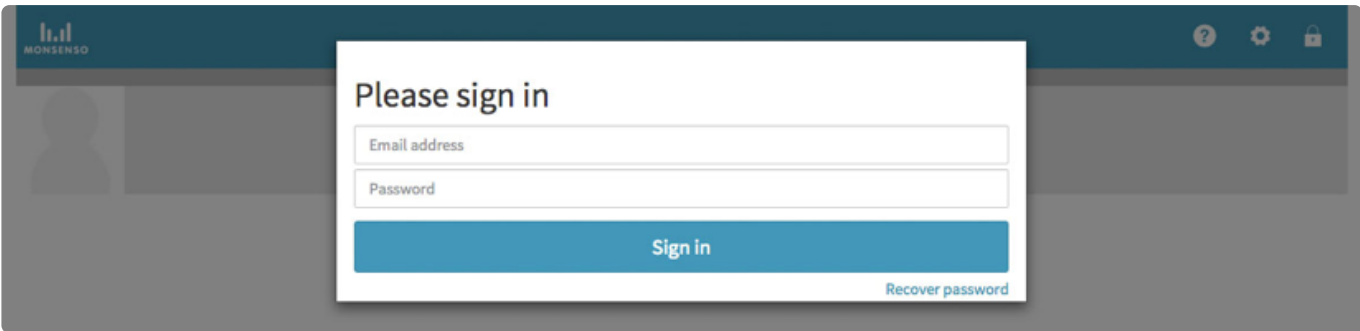

#### **Recuperare la password**

- 1. Fare clic su "Recupera la password".
- 2. Si riceverà un'e-mail contenente le istruzioni su come reimpostare la password.

## **5.2. Guida utente per i medici**

<span id="page-40-0"></span>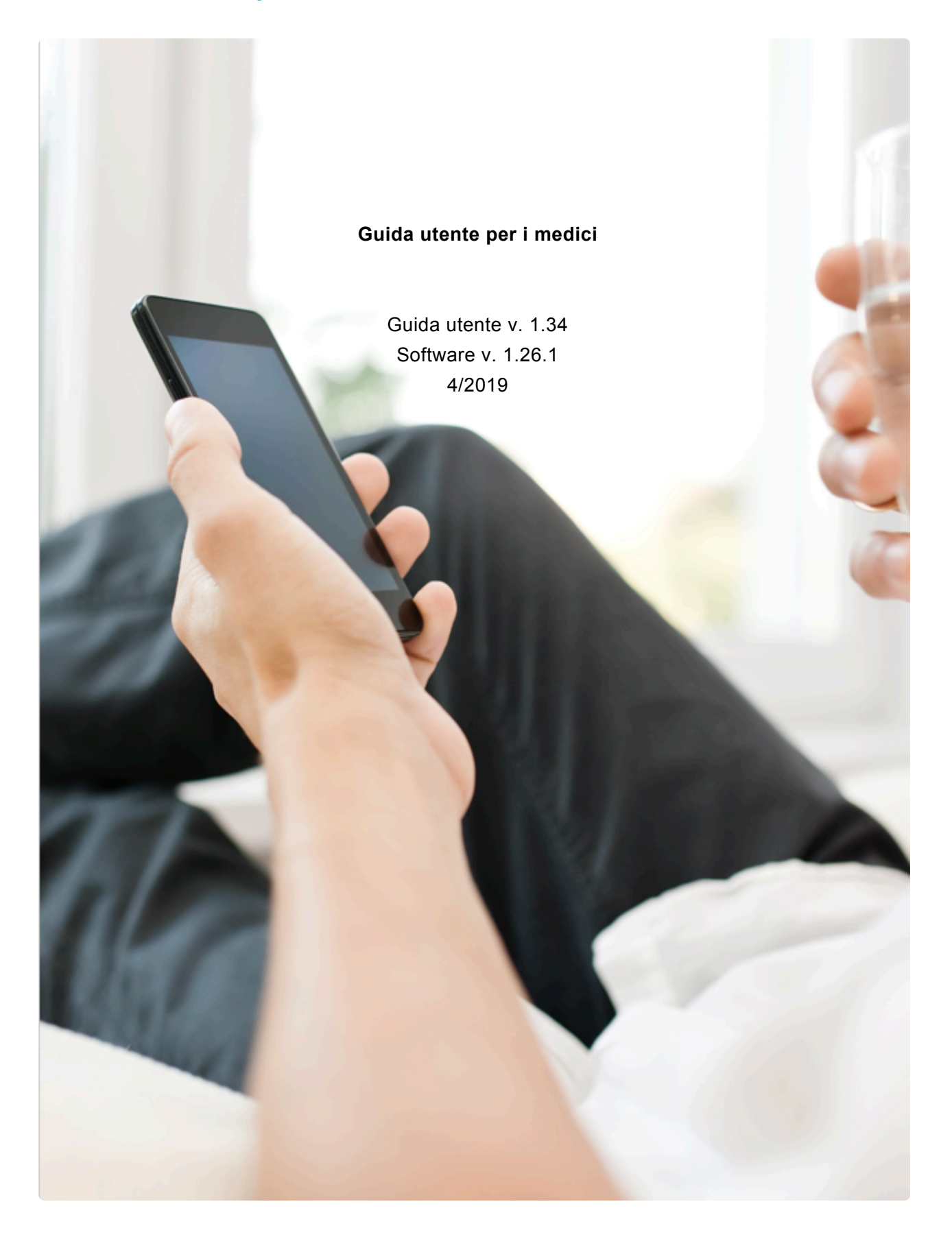

## <span id="page-41-0"></span>**5.3. Il portale Web per i medici**

Monsenso Clinic mette a disposizione un portale Web, dove è possibile consultare i dati dei pazienti e assisterli nell'utilizzo delle funzionalità del sistema. È possibile accedere al portale Web all'indirizzo https://my.monsenso.com.

## <span id="page-41-1"></span>**5.4. Panoramica**

Una volta effettuato l'accesso al portale Web, si aprirà la pagina Panoramica.

Per tornare a questa panoramica, fare clic sull'icona "Paziente" **nell'angolo in alto a destra.** 

Il menu di navigazione si trova a sinistra, sotto il nome del paziente, e nelle sezioni seguenti verranno discusse tutte le funzioni elencate nel menu.

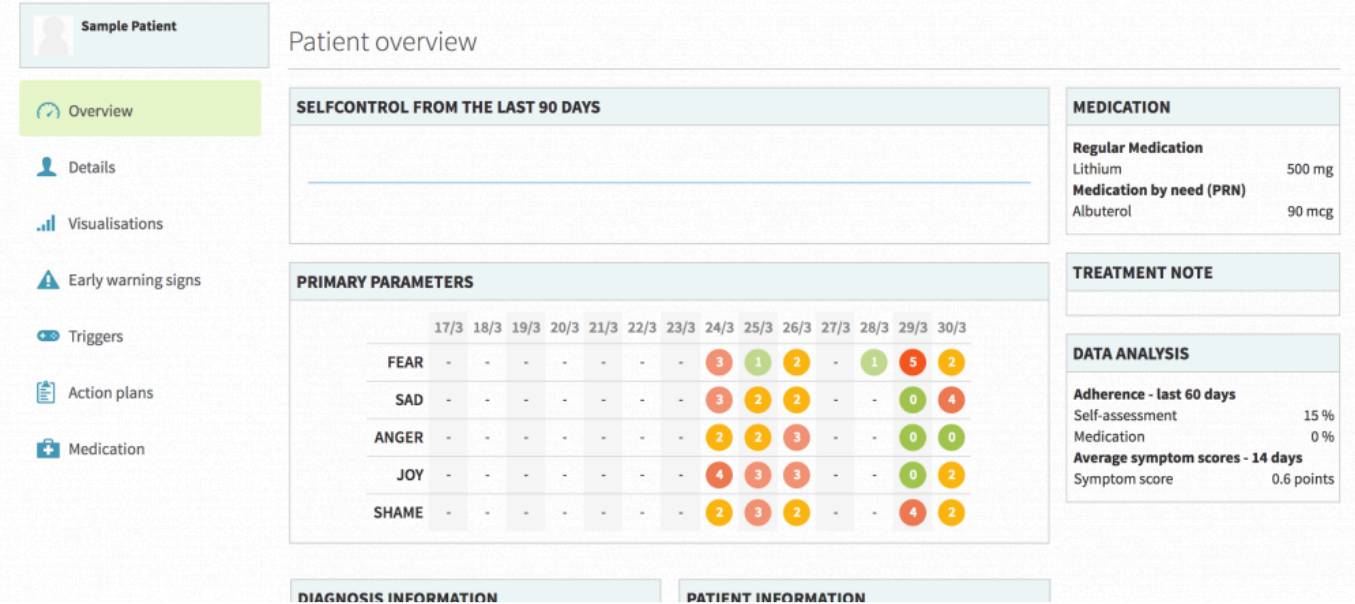

## <span id="page-41-2"></span>**5.5. Dettagli**

Nella sezione Dettagli, è possibile visualizzare e modificare le proprie informazioni, la diagnosi, la storia familiare e le note sul trattamento.

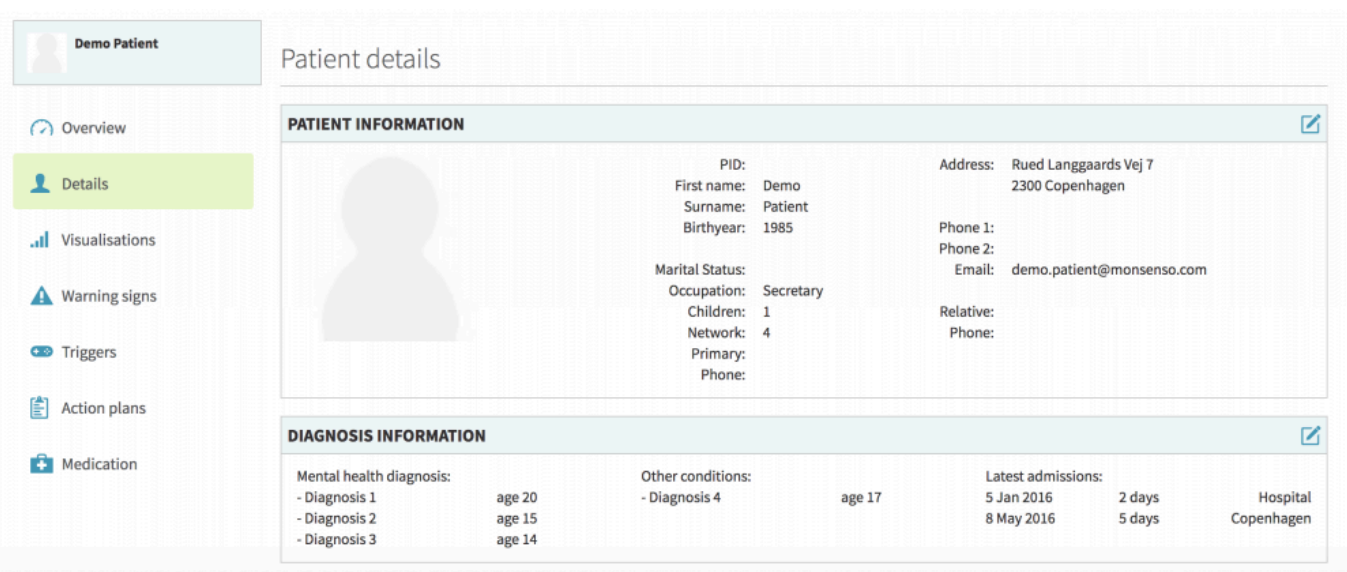

## <span id="page-42-0"></span>**5.5.1. Modificare i dettagli**

- 1. Fare clic su  $\vec{a}$  nell'angolo in alto a destra.
- 2. Al termine delle modifiche, fare clic su "Salva".

## <span id="page-42-1"></span>**5.6. Visualizzazioni**

Il portale Web è diverso dall'app telefonica, in quanto può mostrare le visualizzazioni di ogni autovalutazione effettuata.

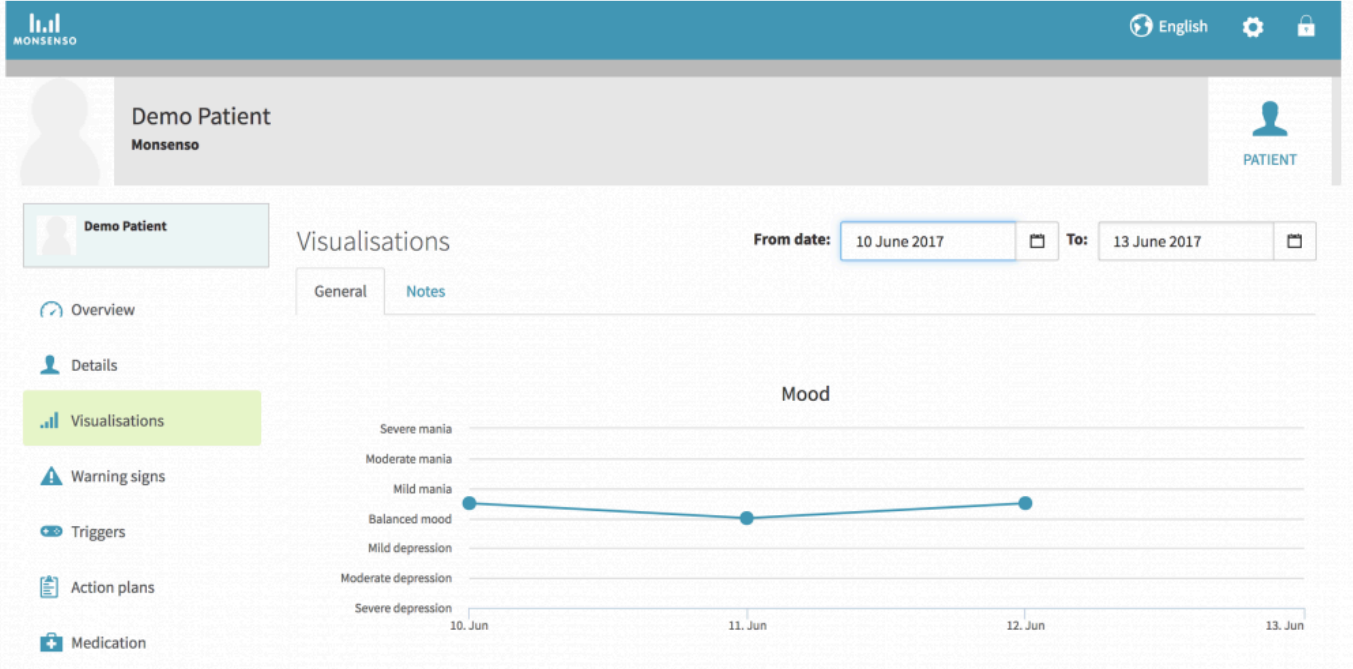

#### **Aprire diverse visualizzazioni**

- 1. Individuare le schede sotto l'intestazione "Visualizzazioni".
- 2. Fare clic sulla scheda della categoria che si desidera visualizzare.

#### **Modificare l'intervallo di visualizzazione**

- 1. Selezionare se si desidera modificare la data "Dal:" o "Al:".
- 2. Fare clic su <sup>trat</sup>la destra della data.
- 3. Fare clic su **<** per tornare indietro di un mese. Fare clic su **>** per avanzare di un mese.

#### **Visualizzare i dettagli di un punto della visualizzazione**

- 1. Posizionare il cursore sul punto specifico del grafico.
- 2. Viene visualizzata una finestra a comparsa con i dettagli: il valore numerico specifico del punto e la data completa.

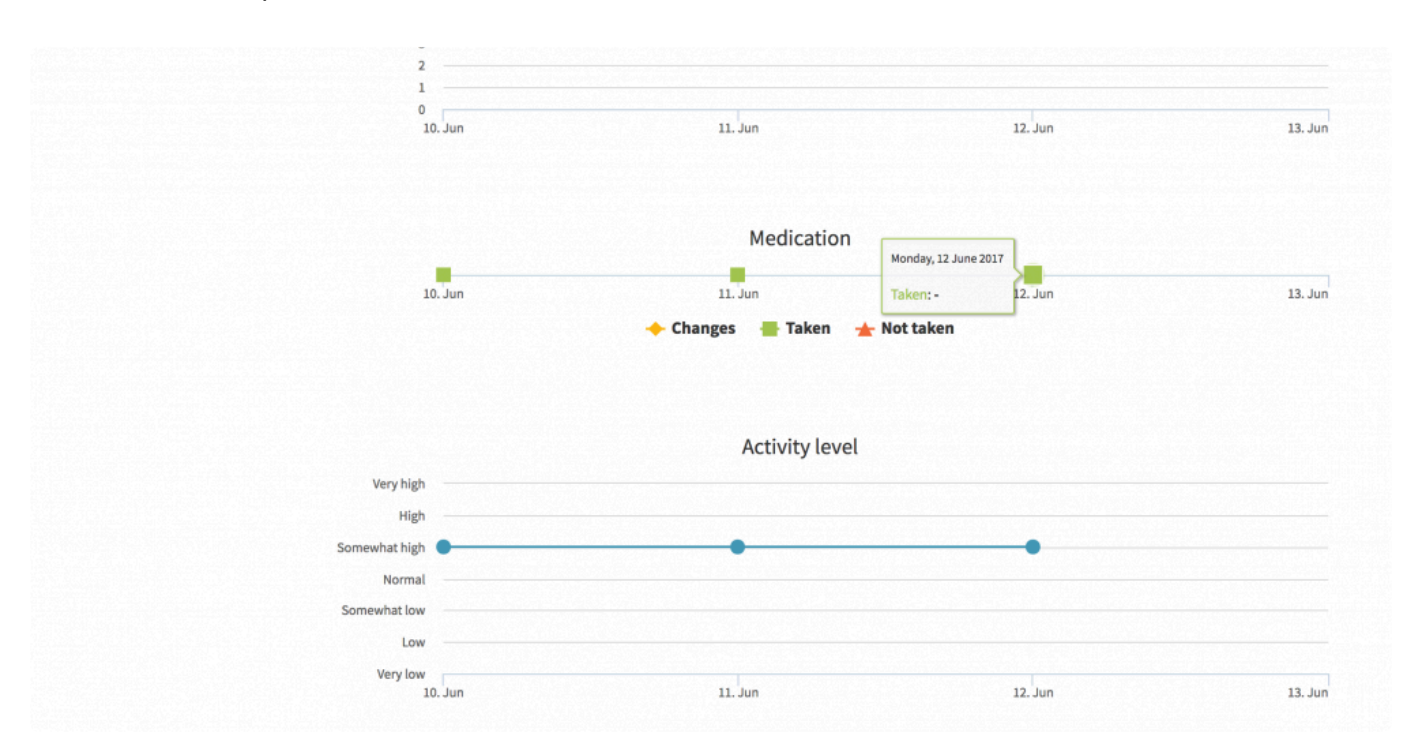

## <span id="page-43-0"></span>**5.7. Segnali di allerta**

Una volta configurati e attivati, i segnali di allerta verranno visualizzati nell'autovalutazione. Per attivare i segnali di allerta, consultare la sezione "3.1.6.2. Attivazione/disattivazione dei segnali di allerta":#warning-signs-on-off.

Per una descrizione dei segnali di allerta, consultare la sezione "3.3. Segnali di allerta":#warning-signs.

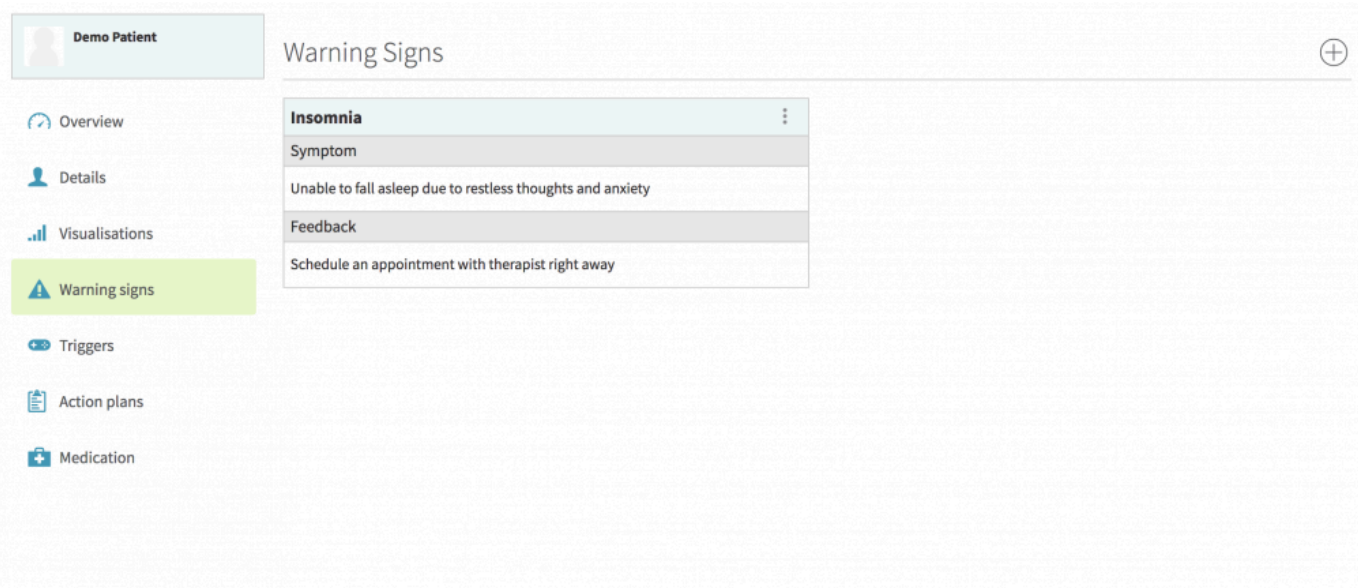

## <span id="page-44-0"></span>**5.7.1. Aggiungere, modificare e cancellare i segnali di allerta**

#### **Aggiungere un segnale di allerta**

- 1. Fare clic su ⊕ nell'angolo in alto a destra.
- 2. Compilare i campi di inserimento. "Feedback" si riferisce al testo personale che viene visualizzato quando si presenta questo segnale di allerta.
- 3. Fare clic su "Salva".

## **Modificare un segnale di allerta**

- 1. Individuare il segnale di allerta che si desidera modificare.
- 2. Fare clic su  $\ddot{\cdot}$ .
- 3. Selezionare "Modifica".
- 4. Compilare i campi di inserimento.
- 5. Fare clic su "Salva".

#### **Cancellare un segnale di allerta**

- 1. Individuare il segnale di allerta che si desidera cancellare.
- 2. Fare clic  $\sin \frac{3}{2}$
- 3. Selezionare "Cancella".

## <span id="page-44-1"></span>**5.8. Fattori scatenanti**

Per una descrizione dei fattori scatenanti, consultare la sezione "3.4. Fattori scatenanti":#triggers-app.

## <span id="page-45-0"></span>**5.8.1. Aggiungere, modificare e cancellare i fattori scatenanti**

## **Aggiungere un fattore scatenante**

- 1. Fare clic su ⊕ nell'angolo in alto a destra.
- 2. Compilare i campi di inserimento.

a. "Condizione" è il parametro che si sta selezionando come fattore scatenante. Se il parametro non compare nell'elenco, è possibile aggiungerlo come parametro personalizzato; per informazioni su come procedere, consultare la sezione "3.1.6.3. Aggiungere un parametro personale":#addinga-personal-parameter.

b. Per "Operando" si intende il grado di comparsa della condizione, ad esempio: "Stress a livello 2" o "Minore deterioramento cognitivo".

c. "Feedback" è un testo che può essere compilato e che verrà visualizzato se si presenta il fattore scatenante.

3. Fare clic su "Salva".

#### **Modificare un fattore scatenante**

- 1. Individuare il fattore scatenante che si desidera modificare.
- 2. Fare clic su  $\ddot{\bullet}$ .
- 3. Selezionare "Modifica".
- 4. Compilare il modulo di inserimento.
- 5. Fare clic su "Salva".

#### **Cancellare un fattore scatenante**

- 1. Individuare il fattore scatenante che si desidera cancellare.
- 2. Fare clic su  $\ddot{\bullet}$ .
- 3. Fare clic su "Cancella".

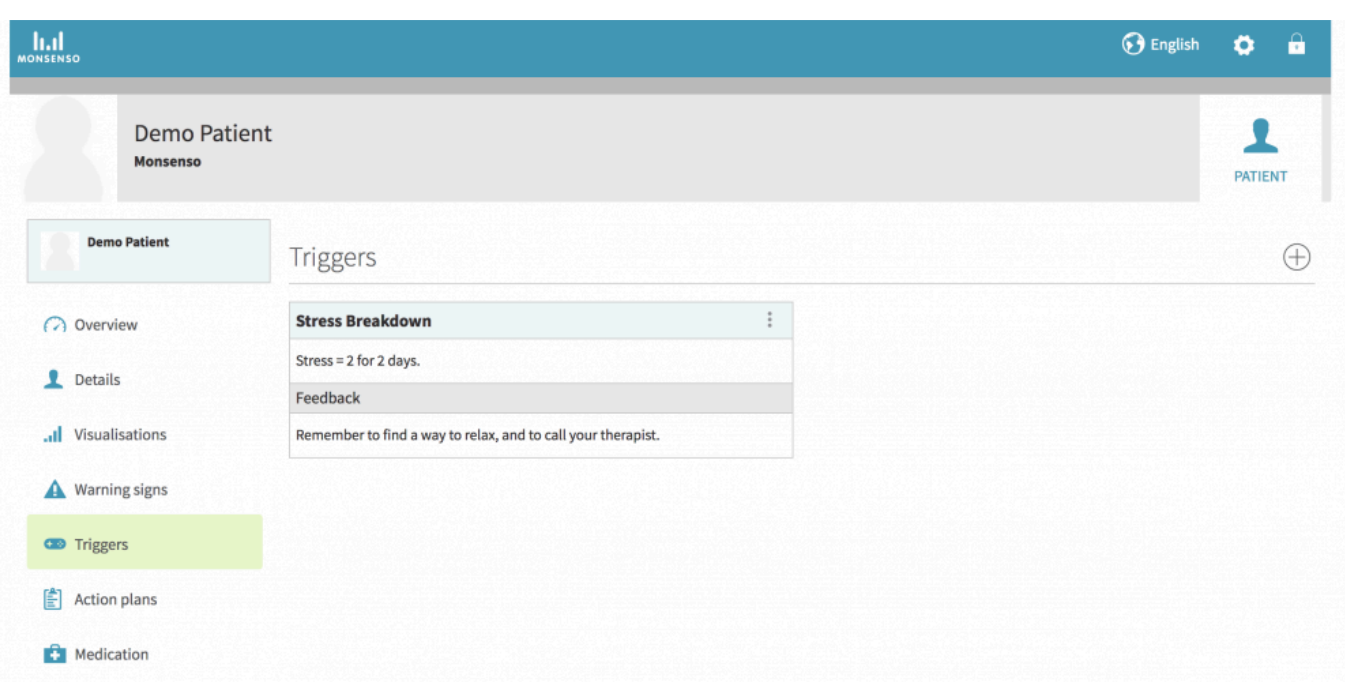

## <span id="page-46-0"></span>**5.9. Piani di azione**

Sul portale Web, è possibile aggiungere e cancellare i piani di azione.

Per una descrizione dei piani di azione, consultare la sezione "3.5. Piani di azione":#action-plans-app

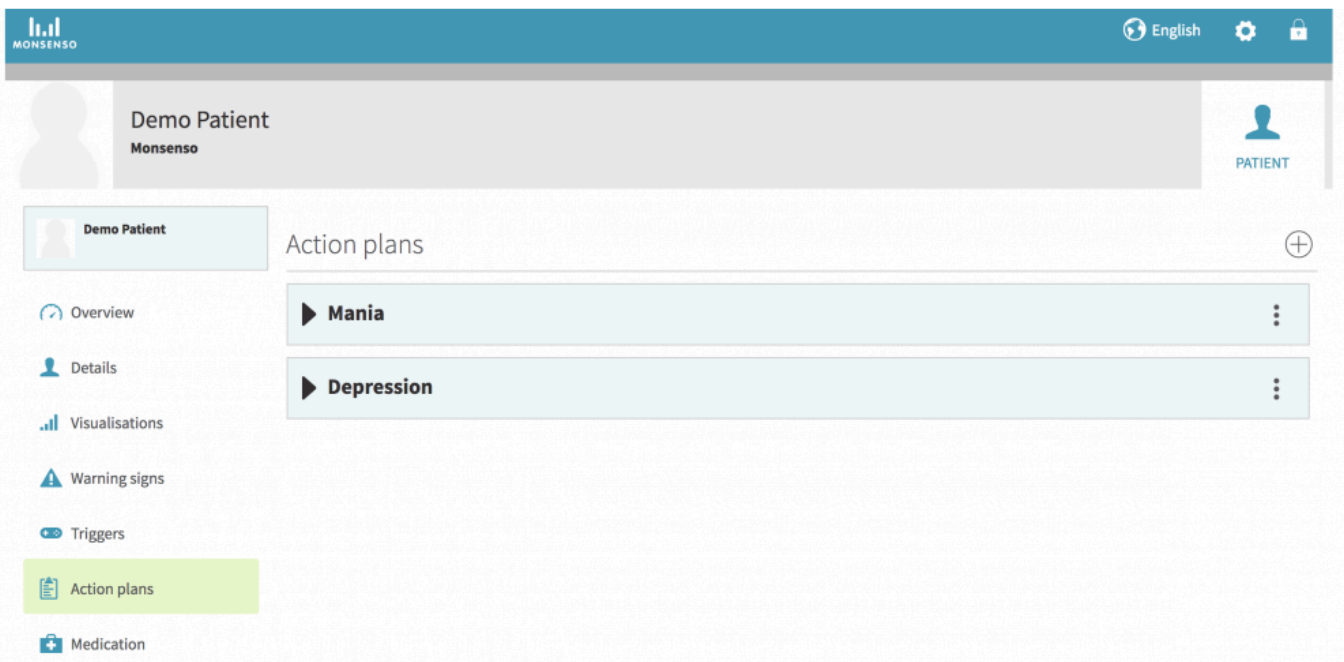

## <span id="page-47-0"></span>**5.9.1. Aggiungere, modificare e cancellare i piani di azione**

## **Aggiungere i piani di azione**

- 1. Fare clic su ⊕ nell'angolo in alto a destra.
- 2. Aggiungere un titolo al piano di azione. Ogni piano di azione contiene sottosezioni chiamate elementi.
- 3. Fare clic su "+Aggiungi elemento". Questi elementi svolgono la funzione di sottosezioni al piano di azione.

> Per rimuovere un elemento in un piano di azione, fare clic su "-Rimuovi l'elemento".

- 4. Compilare il titolo del piano di azione e il modulo di inserimento.
- 5. Fare clic su "Salva".

#### **Modificare i piani di azione**

- 1. Individuare il nome del piano di azione che si desidera modificare.
- 2. Fare clic su  $\ddot{\bullet}$ .
- 3. Fare clic su "Modifica".
- 4. Compilare il modulo di inserimento.
- 5. Fare clic su "Salva".

### **Cancellare i piani di azione**

- 1. Individuare il nome del piano di azione che si desidera cancellare.
- 2. Fare clic su  $\ddot{\bullet}$ .
- 3. Fare clic su "Cancella".

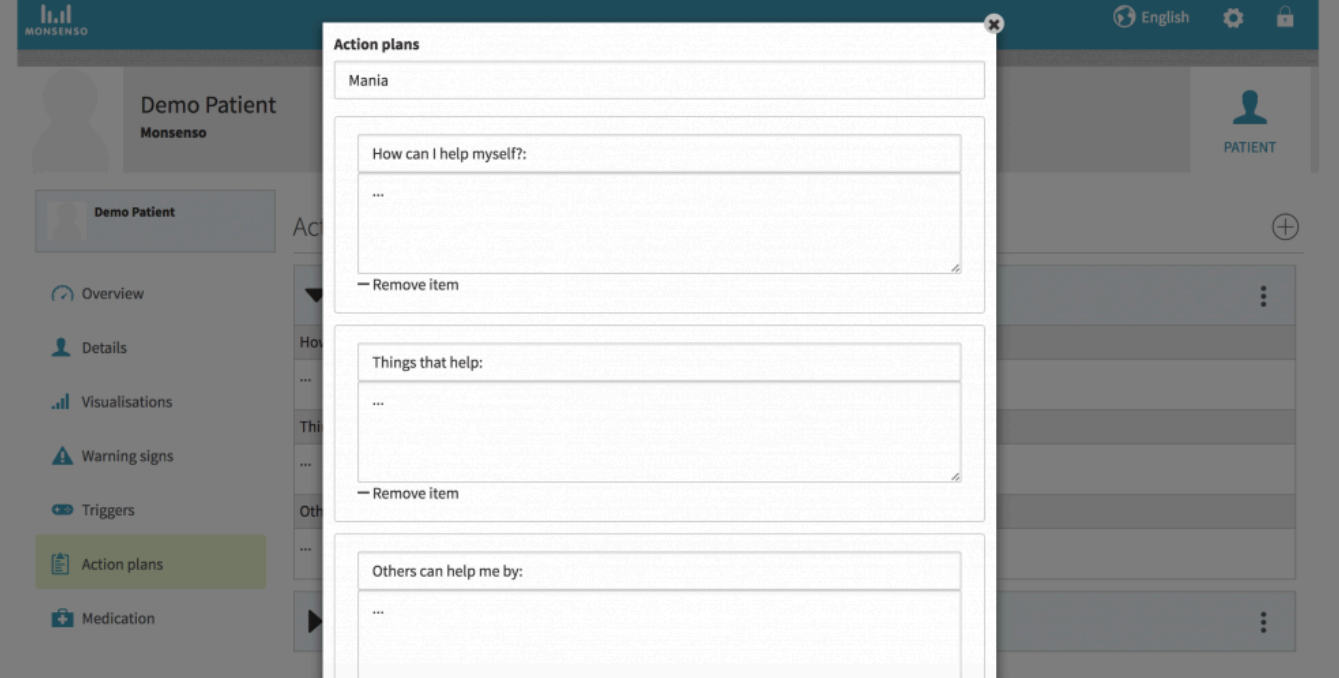

## <span id="page-48-0"></span>**5.10. Farmaci**

Per una descrizione della sezione dei farmaci, consultare la sezione "3.6. Farmaci":#medication-app

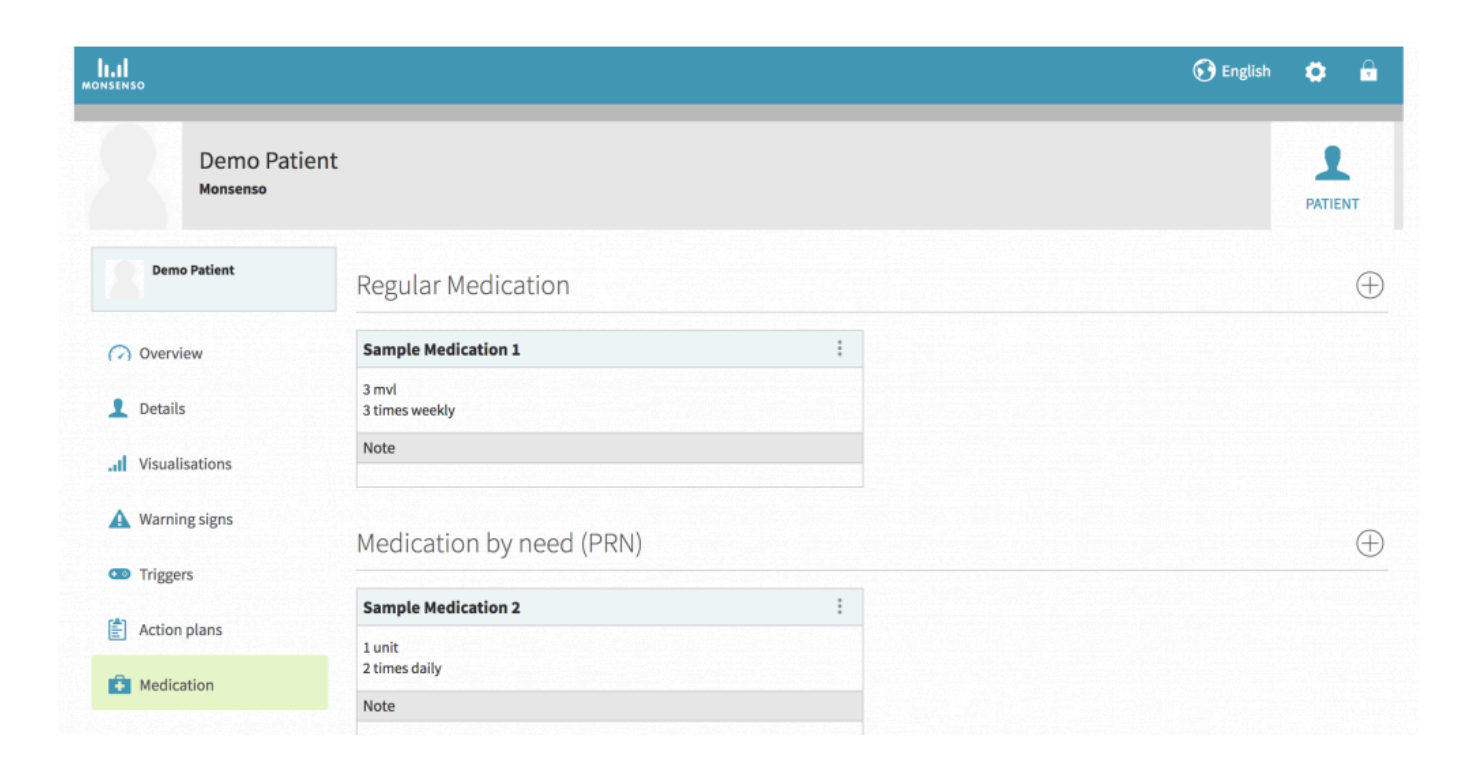

## <span id="page-48-1"></span>**5.10.1. Aggiungere, modificare e cancellare un farmaco**

## **Aggiungere un farmaco**

- 1. Fare clic su ⊕ nell'angolo in alto a destra.
- 2. Compilare il modulo di inserimento.
- 3. Fare clic su "Salva".

#### **Modificare un farmaco**

- 1. Individuare il nome del farmaco.
- 2. Fare clic su  $\ddot{\cdot}$ .
- 3. Fare clic su "Modifica".
- 4. Compilare il modulo di inserimento.
- 5. Fare clic su "Salva".

## **Cancellare un farmaco**

- 1. Individuare il nome del farmaco.
- 2. Fare clic su  $\ddot{\bullet}$ .

3. Fare clic su "Cancella".

## <span id="page-49-0"></span>**5.10.2. Piano di trattamento con il farmaco**

## **Modificare il piano di trattamento con il farmaco**

- 1. Fare clic su  $\mathbb{Z}$ .
- 2. Compilare il modulo.
- 3. Fare clic su "Salva".

## **Cancellare il piano di trattamento con il farmaco**

- 1. Fare clic su  $\mathbb{Z}$ .
- 2. Cancellare il campo di inserimento.
- 3. Fare clic su "Salva".

## <span id="page-49-1"></span>**5.10.3. Esperienze con il farmaco**

La sezione sulle esperienze con il farmaco contiene una descrizione delle esperienze precedenti e presenti relative al farmaco.

## **Modificare le esperienze con il farmaco**

- 1. Fare clic su  $\mathbb{Z}$ .
- 2. Compilare il modulo di inserimento.
- 3. Fare clic su "Salva".

## **Cancellare le esperienze con il farmaco**

- 1. Individuare l'esperienza con il farmaco che si desidera cancellare.
- 2. Cancellare il campo di inserimento.
- 3. Fare clic su "Salva".

## **5.11. Guida utente per i medici**

<span id="page-50-0"></span>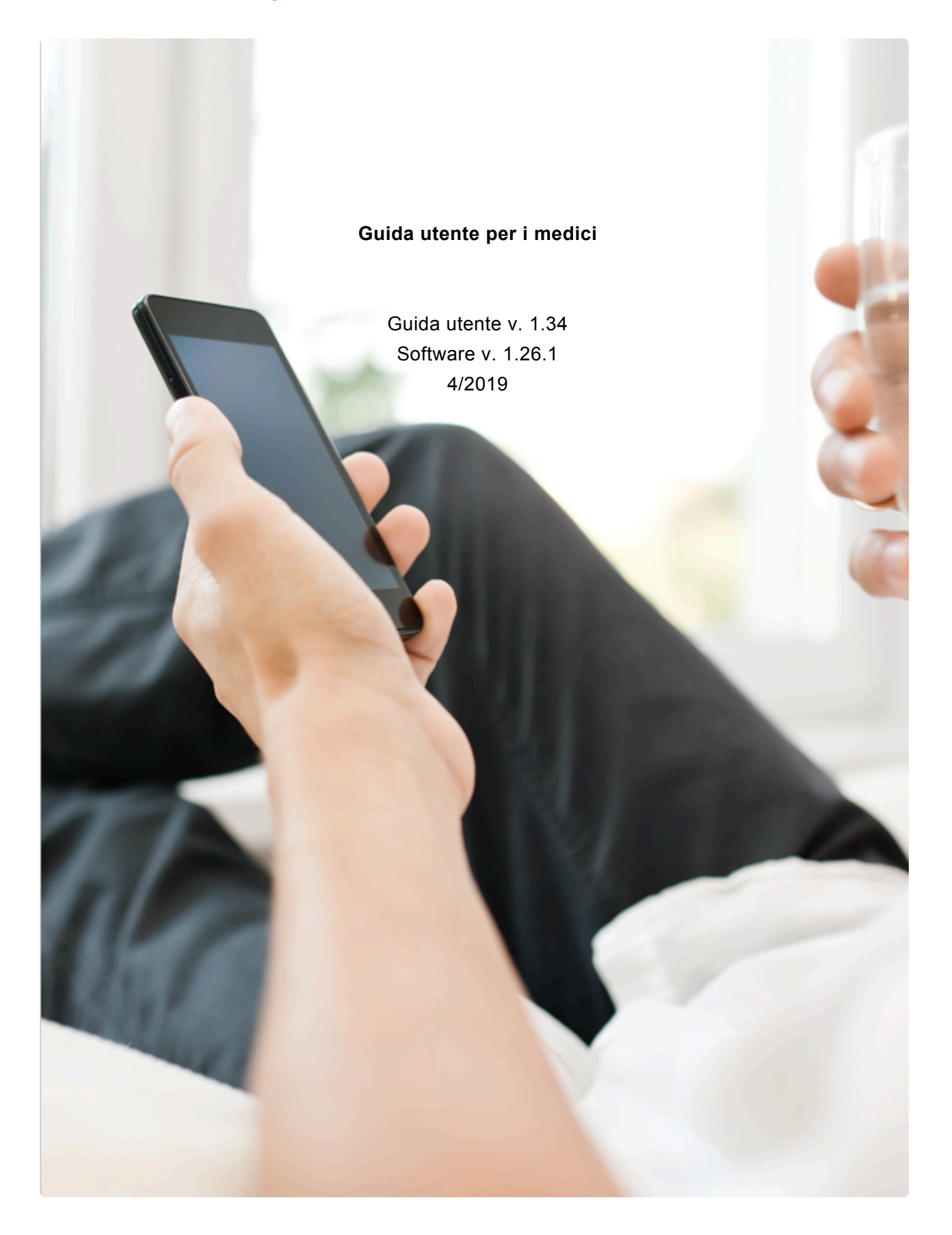

## <span id="page-51-0"></span>**5.12. Benvenuti a Monsenso Clinic**

Come utente di Monsenso Clinic, si riveste un ruolo attivo e importante nel trattamento dei propri pazienti. I pazienti riceveranno le autovalutazioni quotidiane sui loro smartphone, in relazione ad aspetti importanti e approfonditi della loro malattia che desiderano esaminare insieme al proprio medico. La soluzione Monsenso fornirà un supporto informativo e collaborativo ai pazienti in base alle loro sfide, esigenze e preferenze.

## <span id="page-51-1"></span>**5.13. Il portale Web per i medici**

Monsenso Clinic mette a disposizione un portale Web, dove è possibile consultare i dati dei pazienti e assisterli nell'utilizzo delle funzionalità del sistema. È possibile accedere al portale Web all'indirizzo https://my.monsenso.com.

## **5.13.1. Guida utente per i medici**

<span id="page-52-0"></span>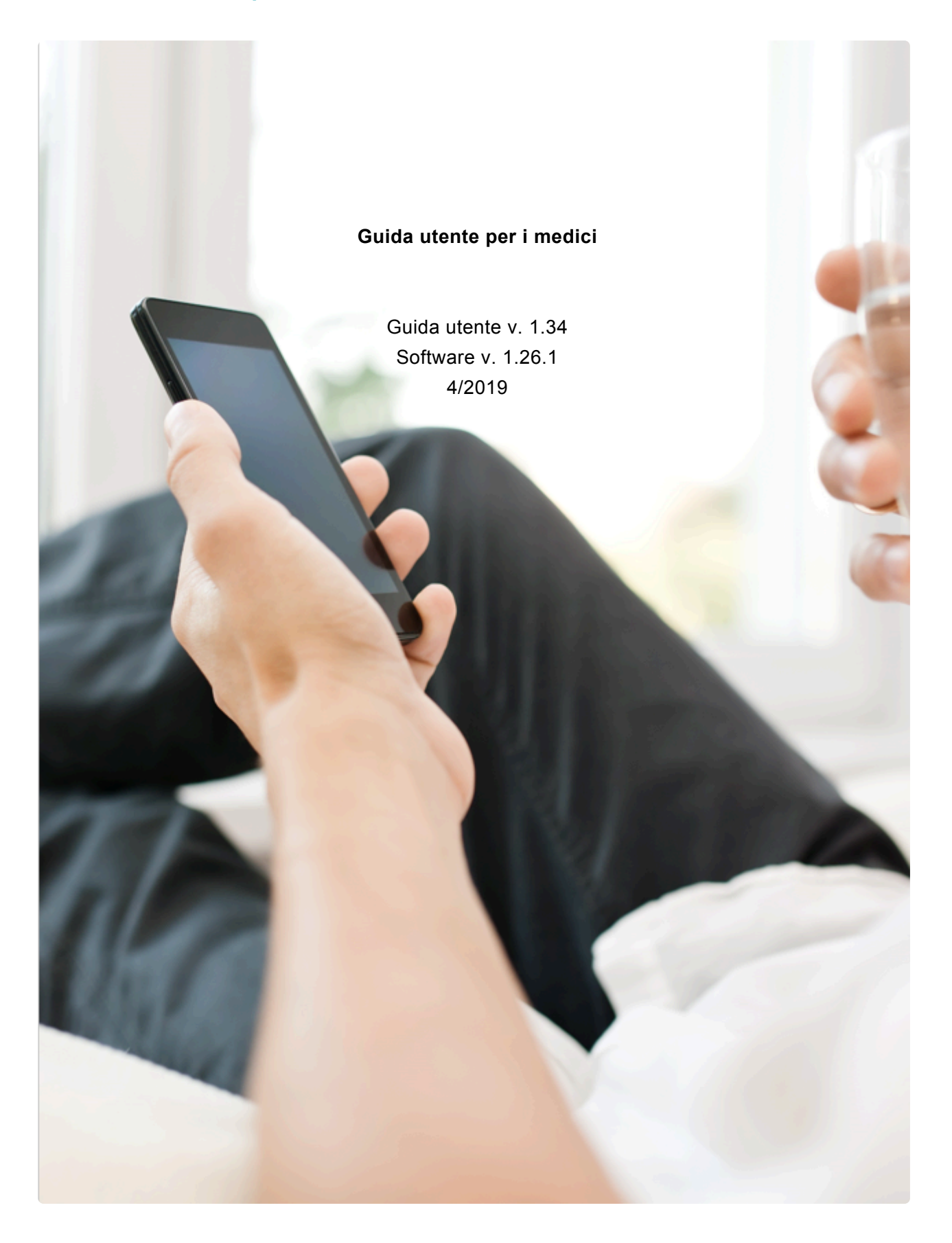

## <span id="page-53-0"></span>**5.14. Amministrazione**

Nella sezione Amministrazione, è possibile aggiungere nuovi pazienti e medici, modificare le associazioni e visualizzare le informazioni di contatto.

Per aggiungere un paziente o un medico nel sistema, fare clic su "Aggiungi un nuovo paziente" o "Aggiungi un nuovo medico". Un paziente ha la possibilità di scaricare e installare l'app sul proprio smartphone, una volta che è stato aggiunto nel sistema.

#### Notare che **non è possibile riutilizzare gli indirizzi e-mail nel sistema**.

Le informazioni di un paziente **non** compariranno nella Panoramica del paziente del medico, se non sono associate a tale medico.

Per le istruzioni su come associarsi a un paziente, consultare la sezione "3.5.2. Medici":#clinicians.

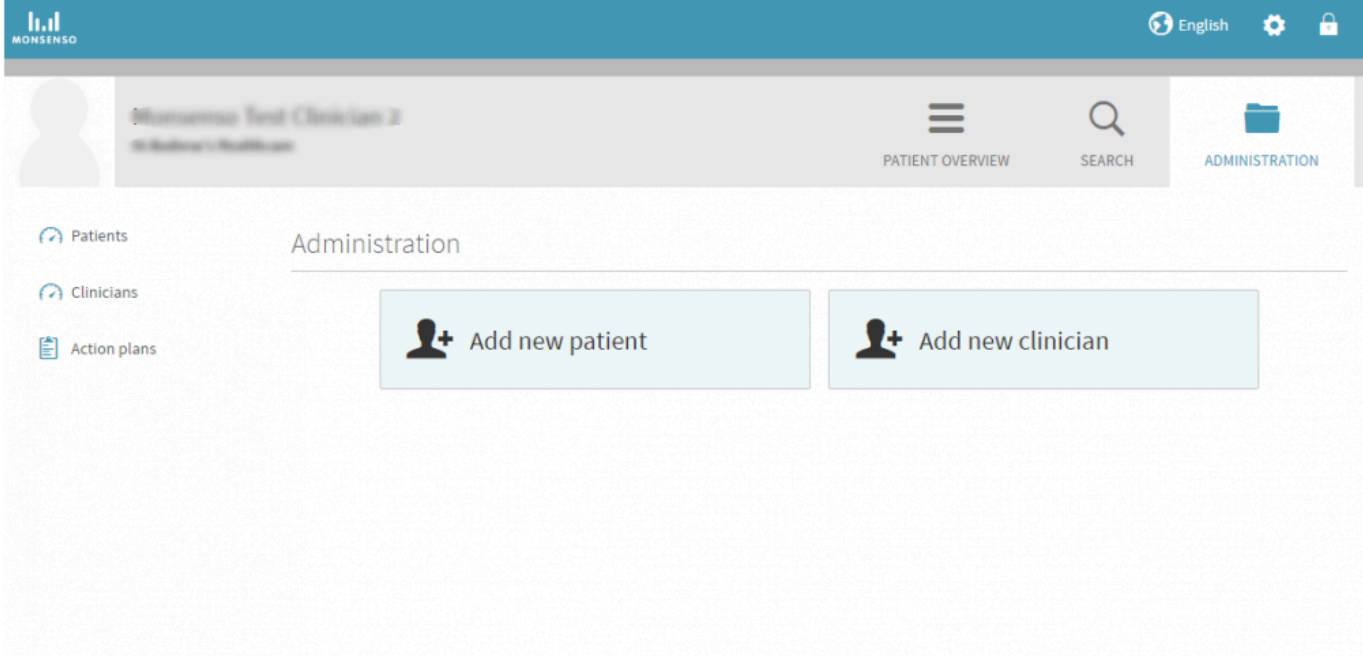

## <span id="page-53-1"></span>**5.14.1. Pazienti**

L'opzione "Pazienti" nella sezione Amministrazione consente di visualizzare una directory di tutti i pazienti all'interno della clinica. Notare che non è possibile modificare un paziente a cui non si è associati.

#### **Aggiungere un paziente**

- 1. Fare clic su ⊕ nell'angolo in alto a destra.
- 2. Compilare il modulo.
- 3. Fare clic su "Salva".
- 4. A questo punto, il paziente riceverà un link di attivazione nella sua e-mail e facendo clic sul link gli verrà chiesto di accettare le condizioni d'uso e di selezionare una password.
- 5. Una volta accettate le condizioni d'uso e selezionato una password, viene visualizzata una notifica di conferma verde e l'account del paziente è pronto per l'uso.

#### **Rendere il paziente inattivo**

È possibile rendere inattivi i pazienti quando vengono aggiunti al sistema. I pazienti inattivi non saranno in grado di utilizzare le funzioni della soluzione Monsenso. Per rendere un paziente inattivo, spuntare la casella "Gruppo di controllo" nella parte inferiore del modulo quando si aggiunge un nuovo paziente.

#### **Modificare i dettagli del paziente**

- 1. Individuare il paziente che si desidera modificare.
- 2. Fare clic su a destra.
- 3. Compilare il modulo.
- 4. Fare clic su "Salva".

#### **Cancellare un paziente**

- 1. Individuare il paziente che si desidera cancellare.
- 2. Fare clic su  $\prod$  a destra.
- 3. Con la conferma della cancellazione, il paziente viene cancellato definitivamente dal sistema.

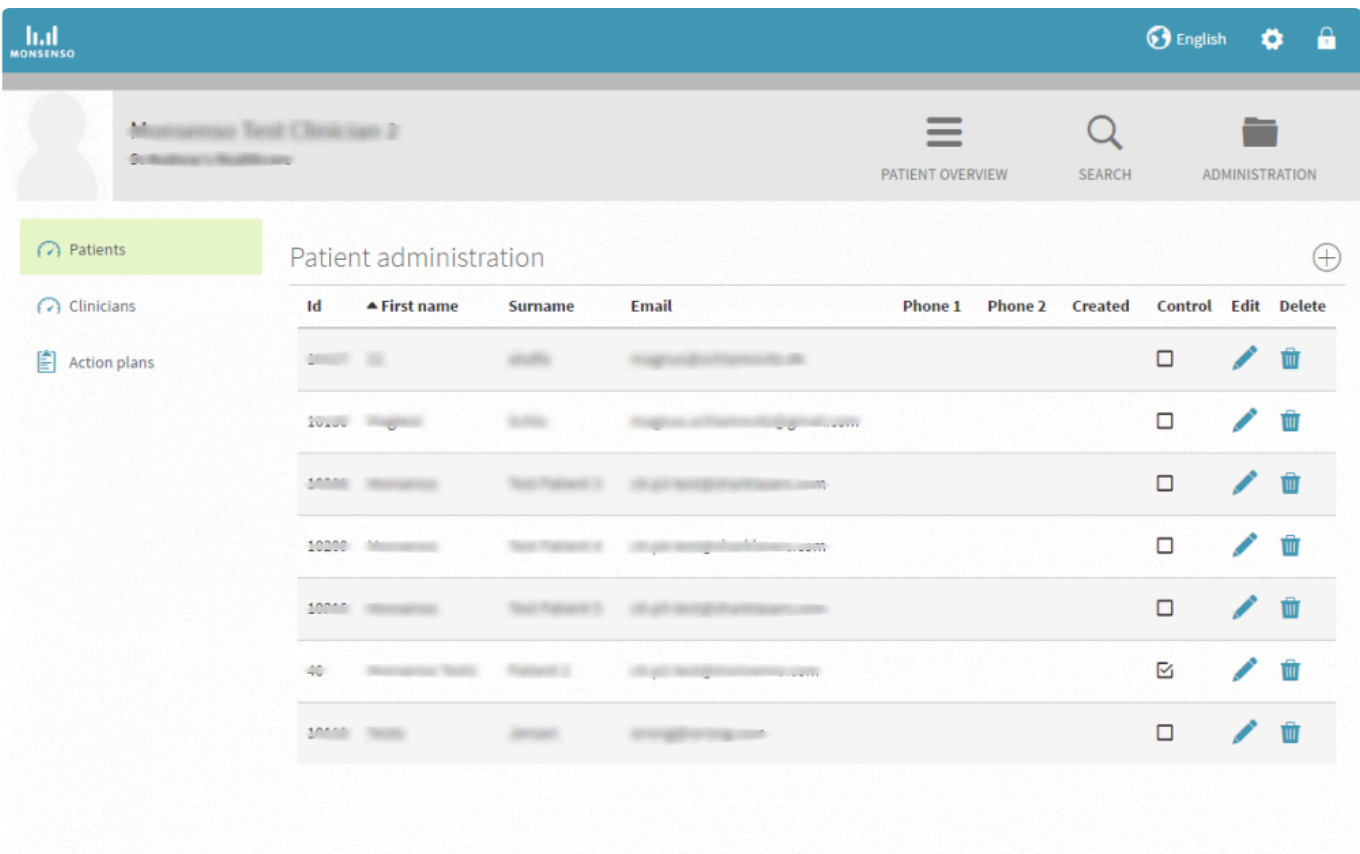

## <span id="page-55-0"></span>**5.14.2. Medici**

L'opzione "Medici" nella sezione Amministrazione consente di visualizzare una directory di tutti i medici all'interno della clinica.

#### **Aggiungere un medico**

- 1. Fare clic su ⊕ nell'angolo in alto a destra.
- 2. Compilare il modulo.
- 3. Fare clic su "Salva".
- 4. A questo punto, il medico riceverà un link di attivazione nella sua e-mail e facendo clic sul link gli verrà chiesto di accettare le condizioni d'uso e di selezionare una password.
- 5. Una volta accettate le condizioni d'uso e selezionato una password, viene visualizzata una notifica di conferma verde e l'account del medico è pronto per l'uso.

## **Modificare i dettagli del medico**

- 1. Individuare il medico che si desidera modificare
- 2. Fare clic su a destra.
- 3. Compilare il modulo.
- 4. Fare clic su "Salva".

## **Cancellare un medico**

- 1. Individuare il medico che si desidera cancellare.
- 2. Fare clic su  $\overline{w}$  a destra.

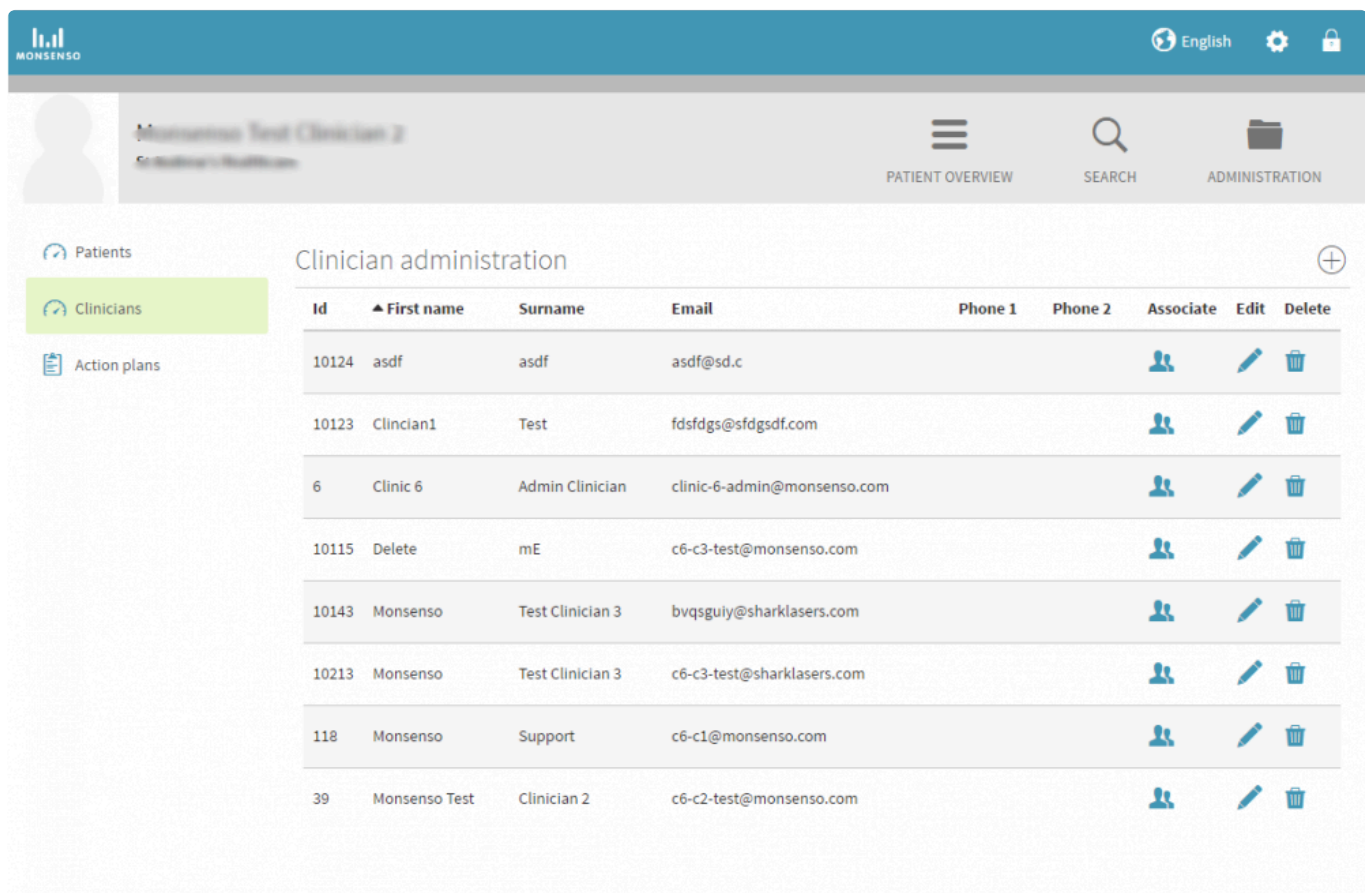

## **Associarsi e dissociarsi dai pazienti**

## **Andare al menu Associazioni**

- 1. Individuare il medico che si desidera associare a un paziente.
- 2. Fare clic sulle due sagome  $\blacksquare$  a destra.

#### **Associarsi**

- 1. Fare clic sulla barra di ricerca per cercare il paziente a cui si desidera associarsi.
- 2. Fare clic sul suo nome.
- 3. Fare clic su "Salva".

## **Dissociarsi**

Per dissociarsi da un paziente associato, fare clic su a destra del nome del paziente nell'elenco dei pazienti associati.

## <span id="page-57-0"></span>**5.14.3. Modelli dei piani di azione**

I modelli dei piani di azione possono essere costituiti da suggerimenti, note e piani per l'insorgenza di comportamenti specifici.

Una volta creato, il modello verrà distribuito a tutti i pazienti che sono stati creati successivamente. Se si desidera distribuirlo a un paziente preesistente o aggiungere un modello specifico per un solo paziente, consultare la sezione "3.4.6. Piani di azione":#action-plans.

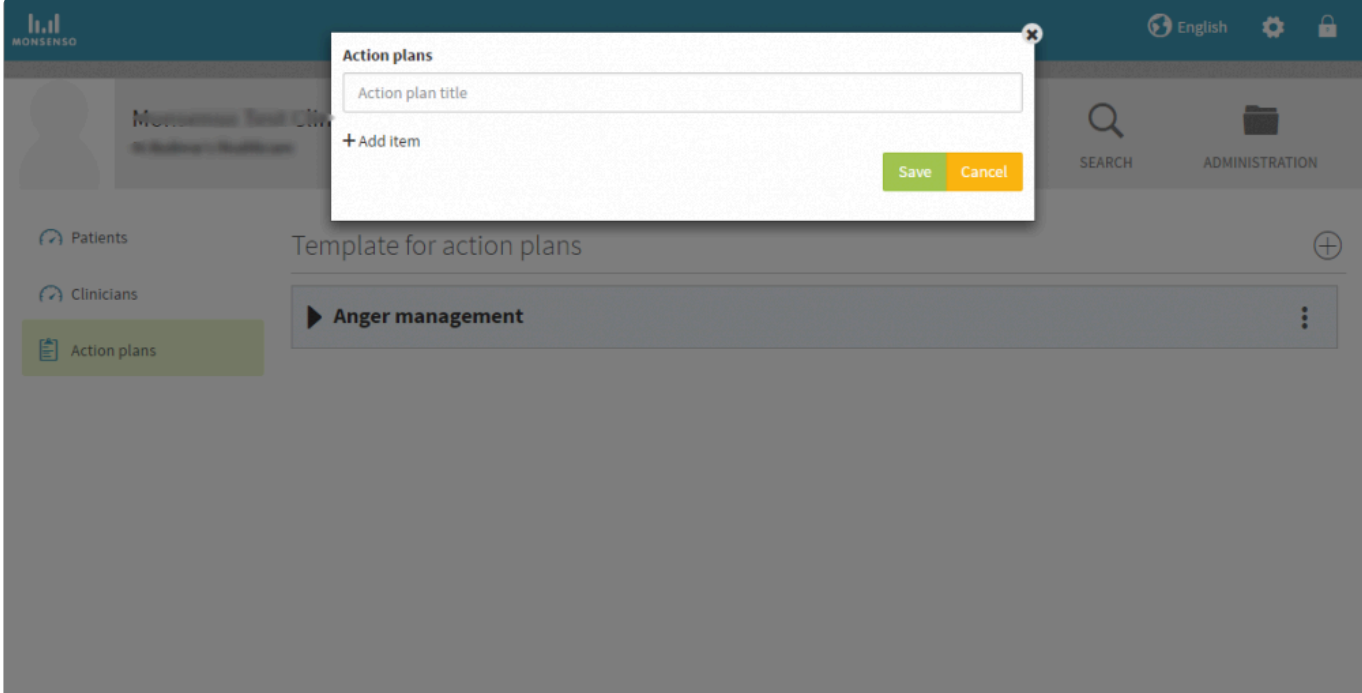

### <span id="page-57-1"></span>**5.14.3.1. Aggiungere, modificare e cancellare i modelli dei piani di azione**

Consultare la sezione "3.4.6.1. Aggiungere, modificare e cancellare i piani di azione":#add-edit-anddelete-action-plans.

## <span id="page-58-0"></span>**5.15. Valutazione del medico**

È possibile aggiungere una valutazione sulla qualità delle sessioni con il paziente.

Questa valutazione si basa su un questionario in cui è possibile valutare il comportamento del paziente.

#### **Aggiungere la valutazione di un medico**

- 1. Andare alla panoramica dettagliata del paziente.
- 2. Fare clic su ⊕ nell'angolo in alto a destra della schermata Panoramica.
- 3. Si apre una finestra in cui è possibile compilare un questionario.
- 4. Fare clic su "Salva".
- 5. I risultati dei questionari verranno visualizzati nella sezione "Visualizzazioni" del portale Web. Per sapere come accedere a queste visualizzazioni, consultare la sezione "3.4.3. Visualizzazioni":#visualisations.

## <span id="page-59-0"></span>**6. Sicurezza**

Monsenso Clinic possiede le necessarie misure di sicurezza tecniche e organizzative per impedire che le informazioni personali vengano accidentalmente o illegalmente distrutte, smarrite o deteriorate. Inoltre, la soluzione applica le funzioni di sicurezza necessarie, assicurando che le informazioni riservate non cadano nelle mani di persone non autorizzate e non siano utilizzate in modo improprio o in generale trattate in violazione della normativa.

Monsenso Clinic segue le linee guida di sicurezza dell'Agenzia danese per la protezione dei dati (Datatilsynet) sulle misure di protezione dei dati personali.

<span id="page-60-0"></span>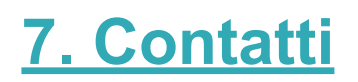

In caso di domande o problemi non descritti in questa guida per l'utente, contattare il proprio medico.

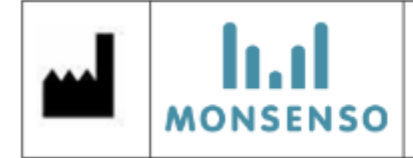

Monsenso ApS, Langelinie Allé 47, DK-2100 Copenhagen, Denmark Phone: +45 3025 1580, E-mail: info@monsenso.com, Web: www.monsenso.com